## **Precision 5560**

Setup and Specifications

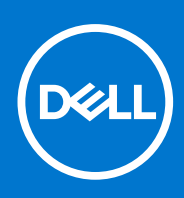

**Regulatory Model: P91F Regulatory Type: P91F002 August 2021 Rev. A01**

### Notes, cautions, and warnings

**NOTE:** A NOTE indicates important information that helps you make better use of your product.

**CAUTION: A CAUTION indicates either potential damage to hardware or loss of data and tells you how to avoid the problem.**

**WARNING: A WARNING indicates a potential for property damage, personal injury, or death.**

© 2021 Dell Inc. or its subsidiaries. All rights reserved. Dell, EMC, and other trademarks are trademarks of Dell Inc. or its subsidiaries. Other trademarks may be trademarks of their respective owners.

# **Contents**

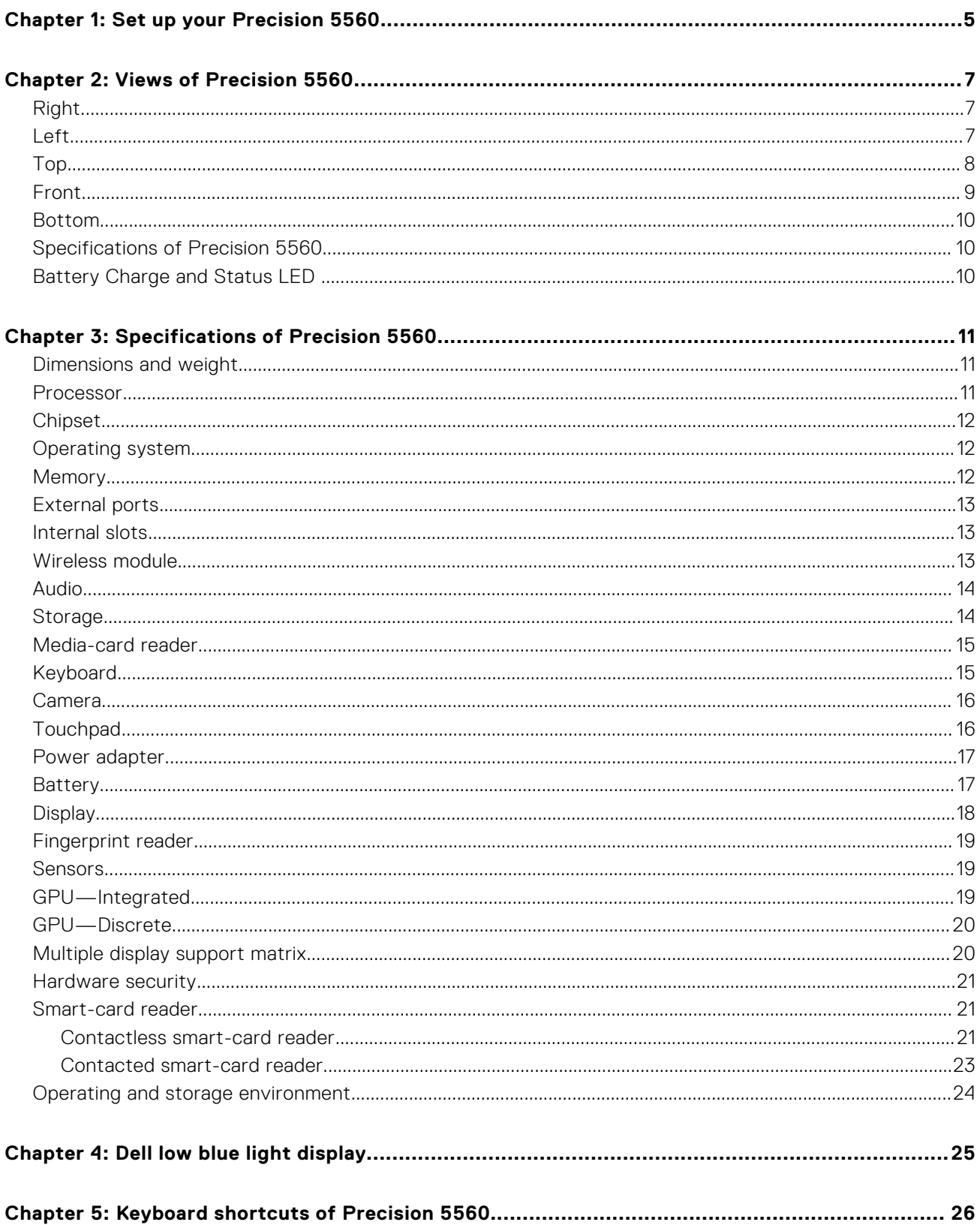

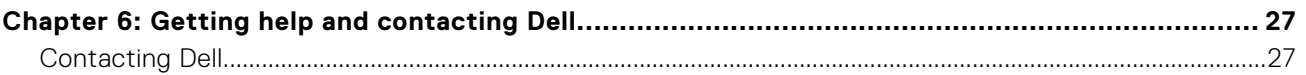

# **Set up your Precision 5560**

<span id="page-4-0"></span>**NOTE:** The images in this document may differ from your computer depending on the configuration you ordered.

1. Connect the power adapter to a power source and to either of the USB Type-C port with Power Delivery. Then press the power button on your computer.

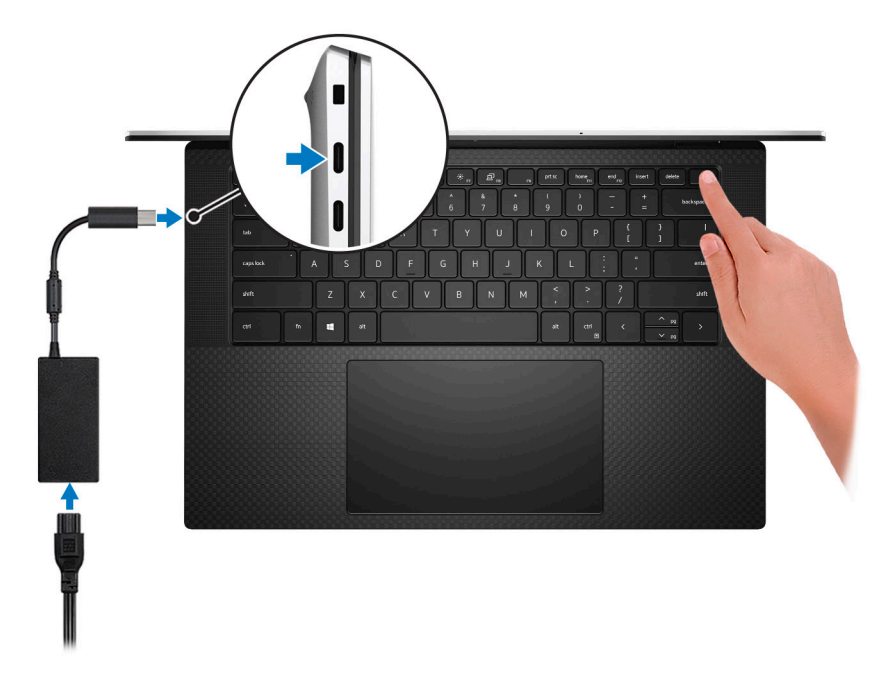

- **NOTE:** You can charge your system by connecting the power adapter to one of the two Thunderbolt 4 (USB Type-C) ports that are located on the left side of your computer or to the USB 3.2 Gen 2 (Type-C) port located on the right side of your computer.
- **NOTE:** The battery may go into power-saving mode during shipment to conserve charge on the battery. Ensure that the power adapter is connected to your computer when it is turned on for the first time.

#### 2. Complete the operating system setup.

#### **Table 1. Operating system setup**

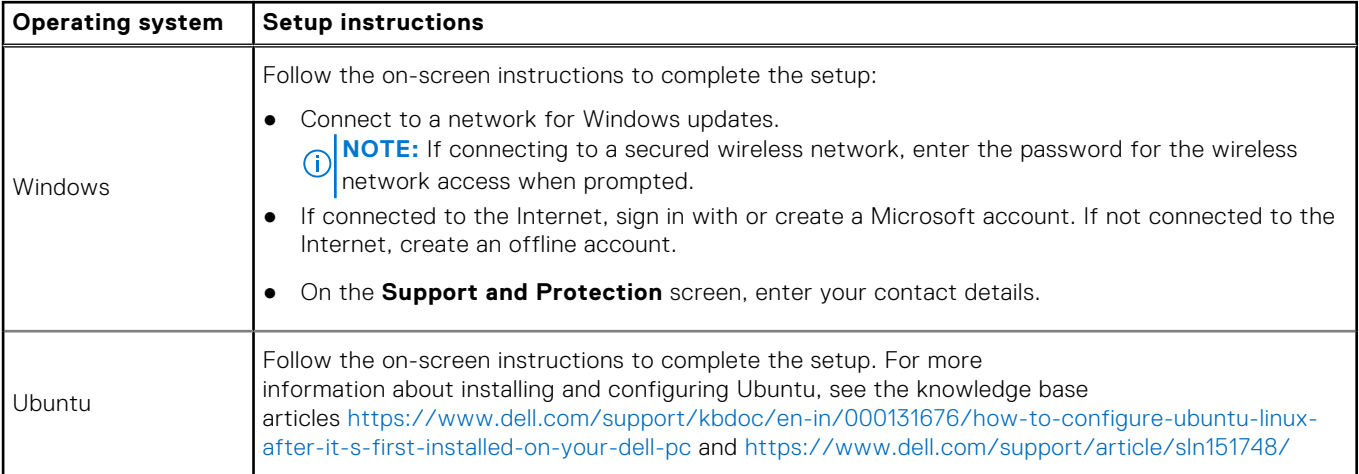

### **Table 1. Operating system setup (continued)**

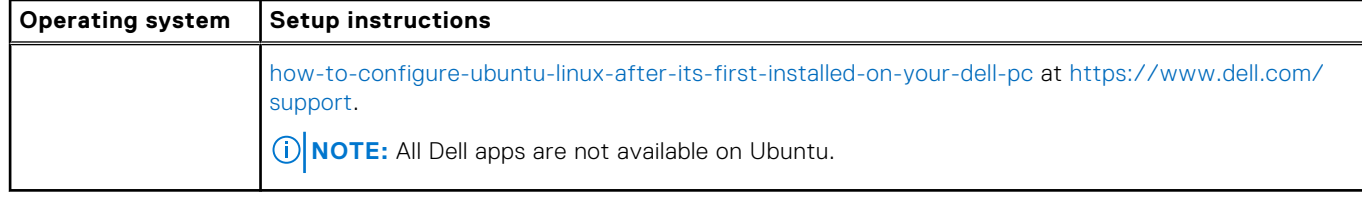

3. Locate and use Dell apps from the Windows Start menu—Recommended.

#### **Table 2. Locate Dell apps**

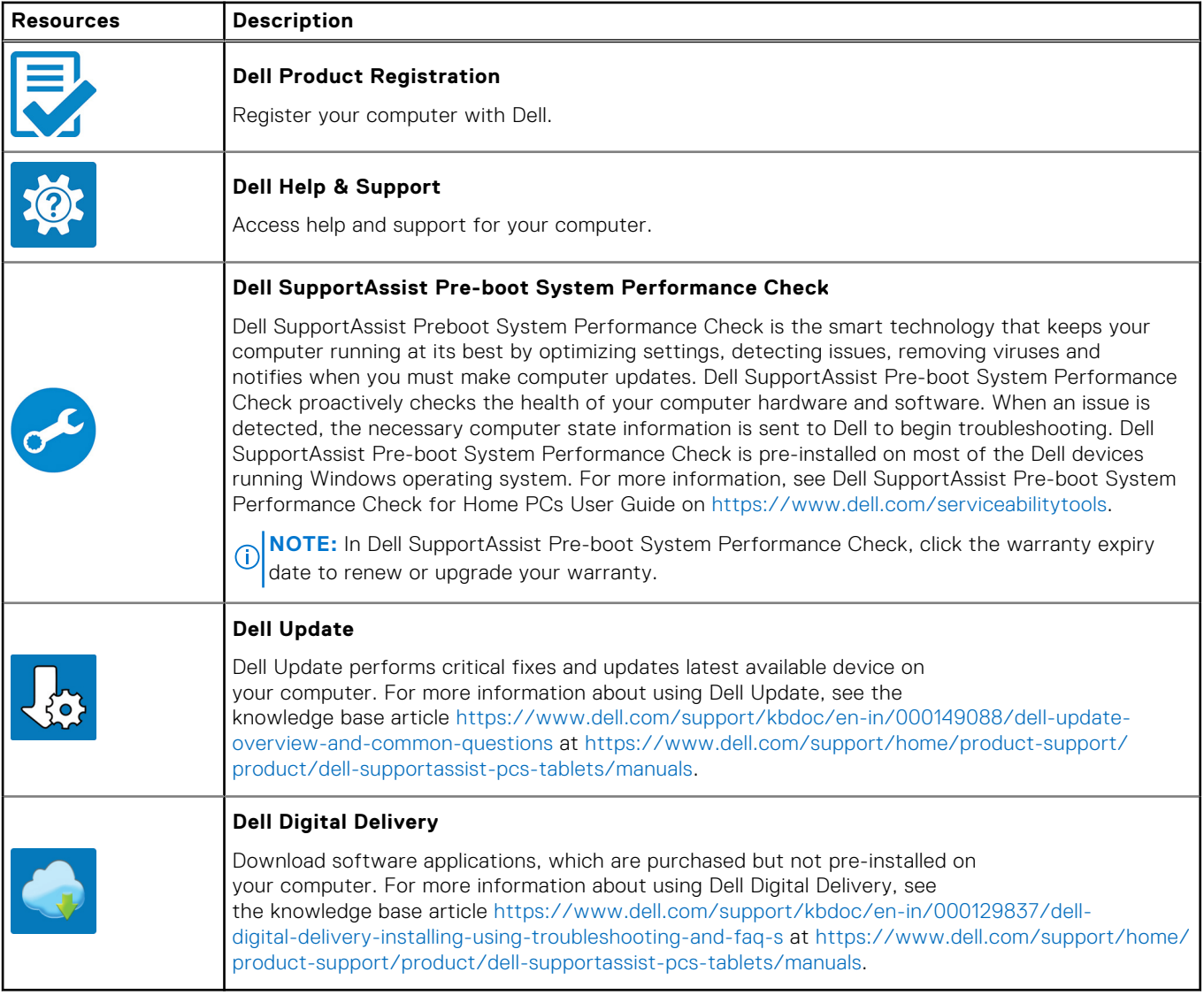

## **Views of Precision 5560**

### <span id="page-6-0"></span>**Right**

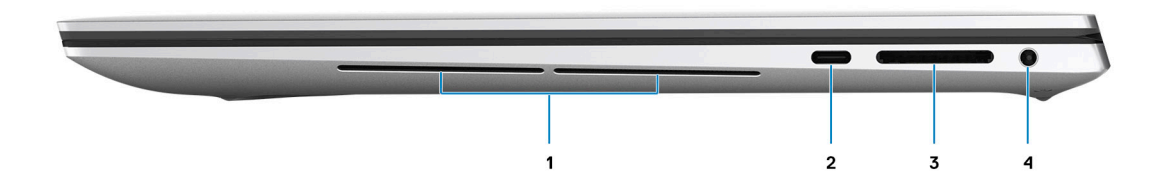

#### 1. **Speakers**

Provide audio output.

#### 2. **USB 3.2 Gen 2 Type-C port with PowerDelivery and DisplayPort Alt Mode**

Connect devices such as external storage devices, printers, and external displays.

Supports Power Delivery that enables two-way power supply between devices. Provides up to 15 W power output that enables faster charging.

**NOTE:** A USB Type-C to DisplayPort adapter (sold separately) is required to connect a DisplayPort device.

#### 3. **SD-card slot**

Reads from and writes to the SD card. The computer supports the following card types:

- Secure Digital (SD)
- Secure Digital High Capacity (SDHC)
- Secure Digital Extended Capacity (SDXC)

#### 4. **Headset port**

Connect headphones or a headset (headphone and microphone combo).

### **Left**

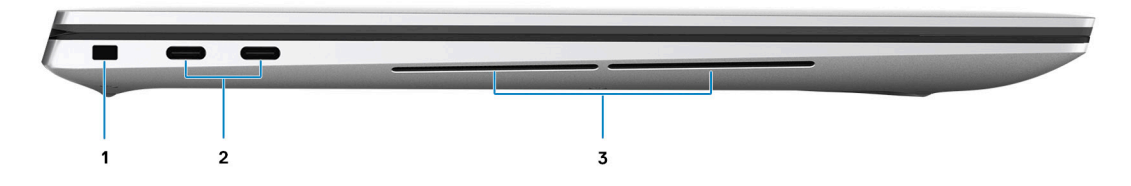

#### 1. **Wedge-shaped lock slot**

Connect a security cable to prevent unauthorized movement of your computer.

#### 2. **Thunderbolt 4.0 port with Power Delivery**

<span id="page-7-0"></span>Supports USB4, DisplayPort 1.4, Thunderbolt 4 and also enables you to connect to an external display using a display adapter. Provides data transfer rates of up to 40 Gbps for USB4 and Thunderbolt 4.

- **NOTE:** You can connect a Dell Docking Station to the Thunderbolt 4 ports. For more information, see the knowledge base article [000124295a](https://www.dell.com/support/kbdoc/000124295)t<https://www.dell.com/support/>.
- **NOTE:** A USB Type-C to DisplayPort adapter (sold separately) is required to connect a DisplayPort device.
- **NOTE:** USB4 is backward compatible with USB 3.2, USB 2.0, and Thunderbolt 3.  $(i)$
- **NOTE:** Thunderbolt 4 supports two 4K displays or one 8K display.

#### 3. **Speakers**

Provide audio output.

### **Top**

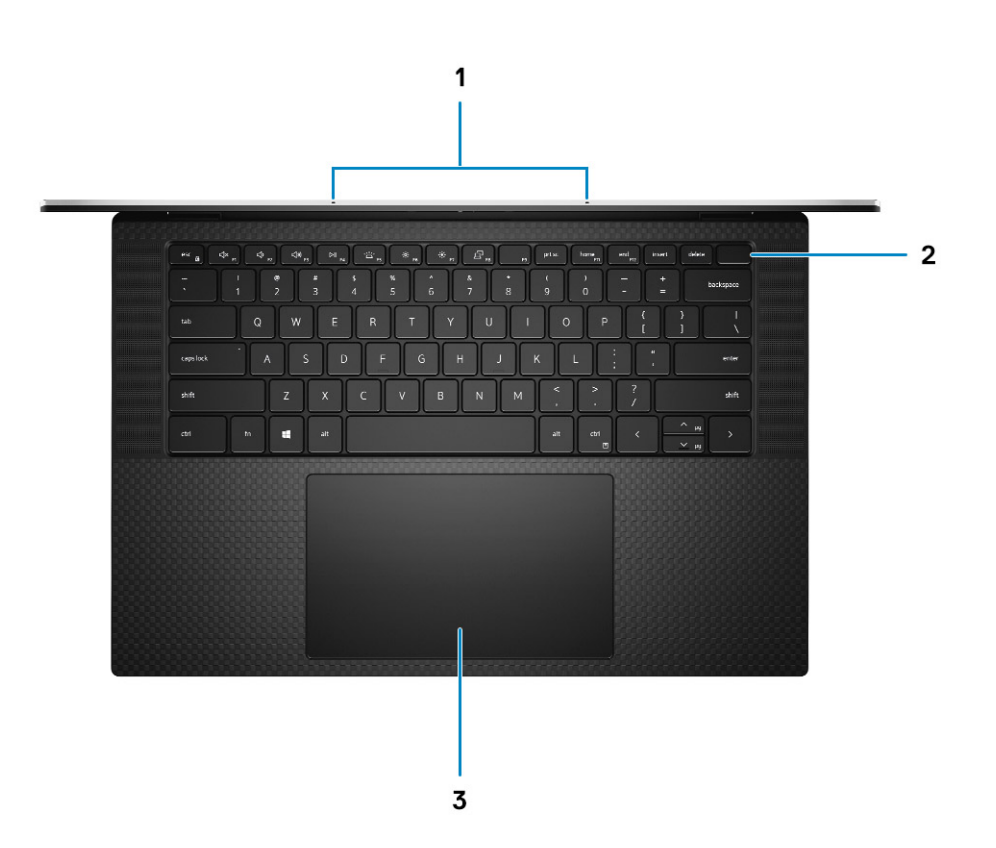

#### 1. **Digital-array microphones (2)**

Provide digital sound input for audio recording, voice calls, and so on.

#### 2. **Power button with fingerprint reader**

Press to turn on the computer if it is turned off, in sleep state, or in hibernate state.

When the computer is turned on, press the power button to put the computer into sleep state; press and hold the power button for 4 seconds to force shut-down the computer.

If the power button has a fingerprint reader, place your finger on the power button to log in.

**NOTE:** Your computer can store up to 20 fingerprints in its memory.

#### 3. **Precision touchpad**

Move your finger on the touchpad to move the mouse pointer. Tap to left-click and two fingers tap to right-click.

### <span id="page-8-0"></span>**Front**

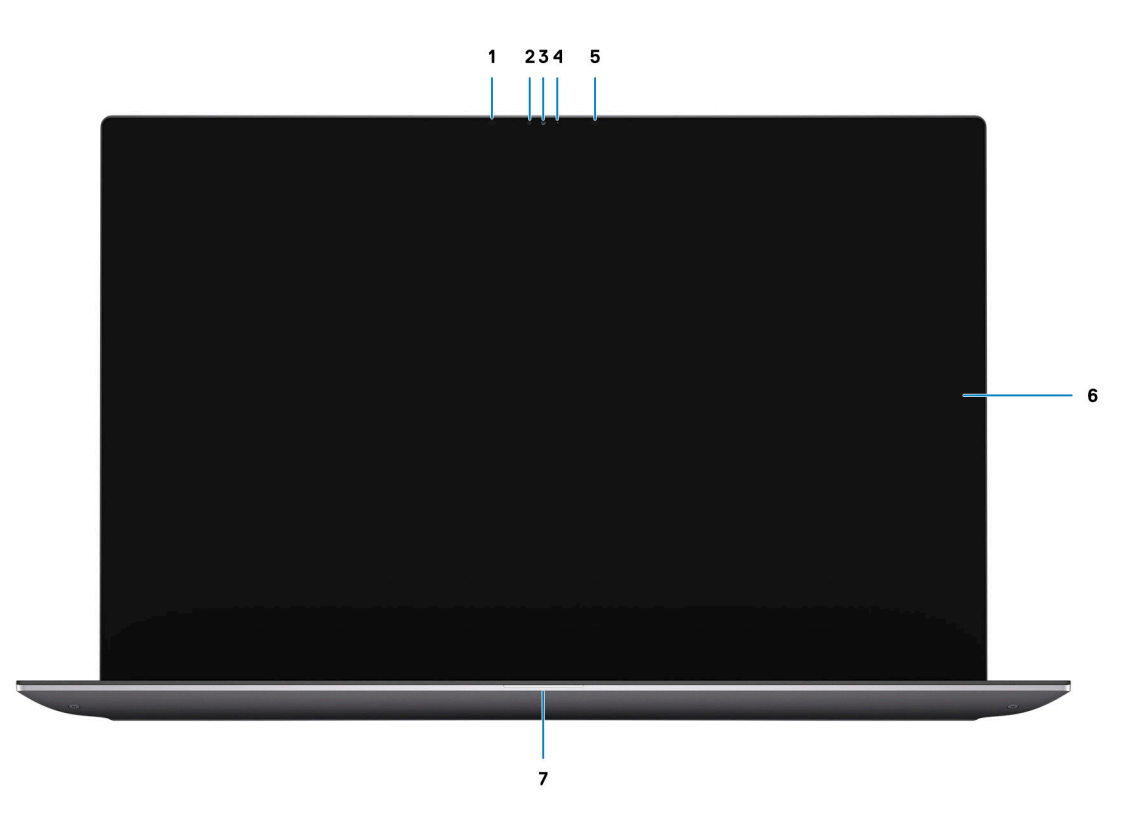

#### 1. **Infrared emitter**

Emits infrared light, which enables the infrared camera to sense and track motion.

#### 2. **Ambient-light sensor**

The sensor detects the ambient light and automatically adjusts the keyboard backlight and display brightness.

#### 3. **RGB-infrared camera**

This combined camera supports both infrared Windows Hello facial recognition and standard RGB imaging for photos and videos.

#### 4. **Camera-status light**

Turns on when the camera is in use.

#### 5. **Infrared emitter**

Emits infrared light, which enables the infrared camera to sense and track motion.

#### 6. **LCD panel**

Provides visual output to the user.

#### 7. **Battery-status light**

Indicates the battery-charge status.

Solid white—Power adapter is connected and the battery has more than 5% charge.

Amber—Computer is running on battery and the battery has less than 5% charge.

Off—Power adapter is disconnected or the battery is fully charged.

### <span id="page-9-0"></span>**Bottom**

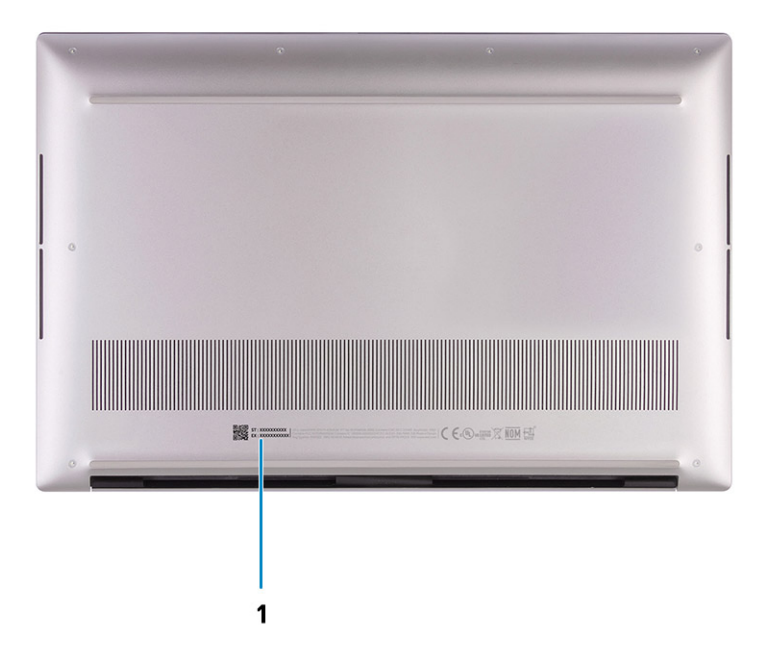

#### 1. **Service Tag and regulatory labels**

The Service Tag is a unique alphanumeric identifier that enables Dell service technicians to identify the hardware components in your computer and access warranty information. The regulatory label contains regulatory information of your computer.

### **Specifications of Precision 5560**

### **Battery Charge and Status LED**

#### **Table 3. Battery Charge and Status LED Indicator**

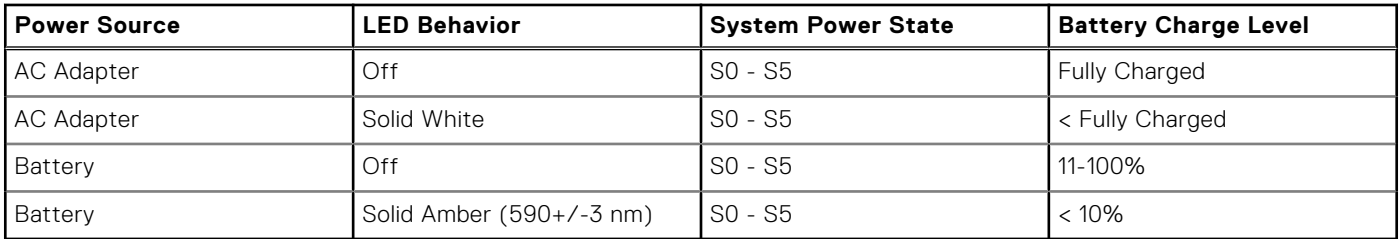

S0 (ON) - System is turned on.

S4 (Hibernate) - The system consumes the least power compared to all other sleep states. The system is almost at an OFF state, expect for a trickle power. The context data is written to hard drive.

S5 (OFF) - The system is in a shutdown state.

## **Specifications of Precision 5560**

### <span id="page-10-0"></span>**Dimensions and weight**

The following table lists the height, width, depth, and weight of your Precision 5560.

#### **Table 4. Dimensions and weight**

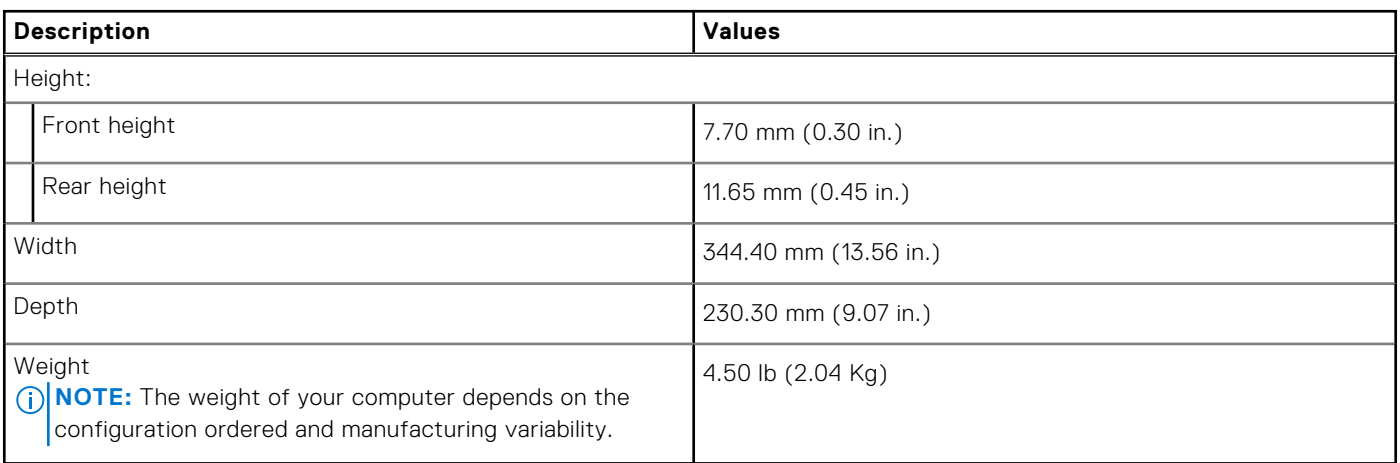

### **Processor**

The following table lists the details of the processors supported by your Precision 5560.

#### **Table 5. Processor**

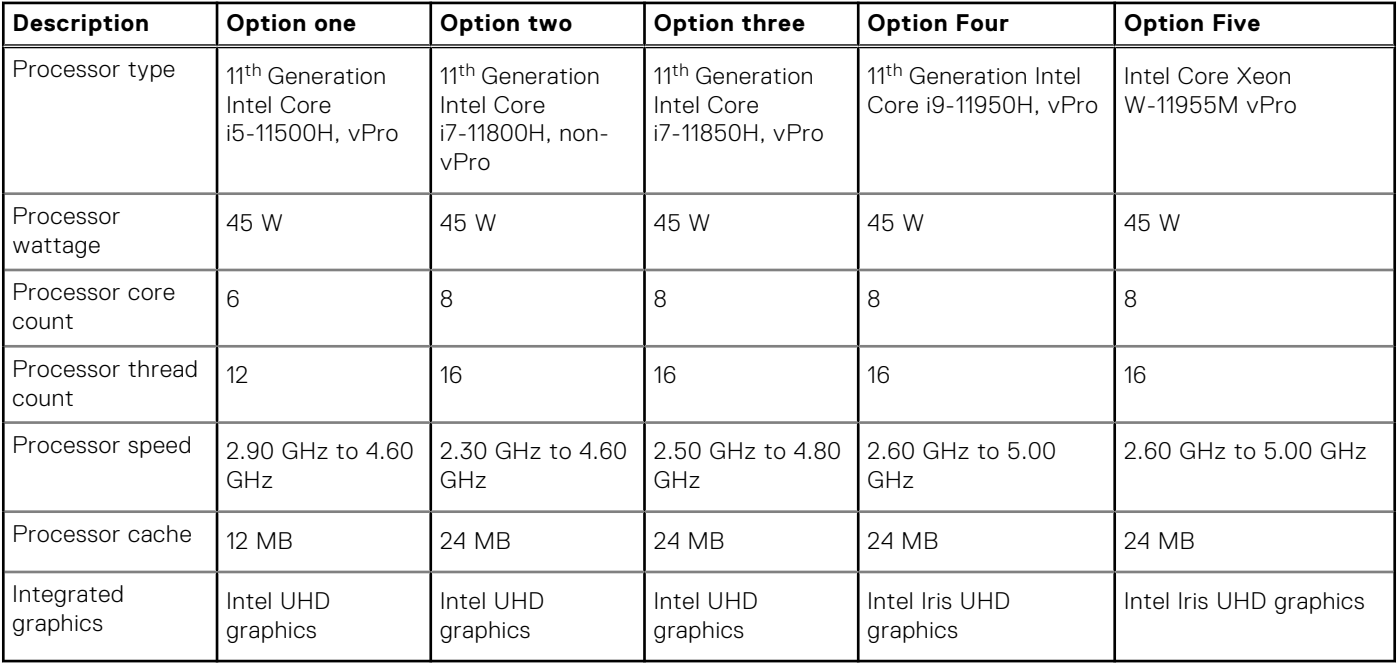

## <span id="page-11-0"></span>**Chipset**

### **Table 6. Chipset**

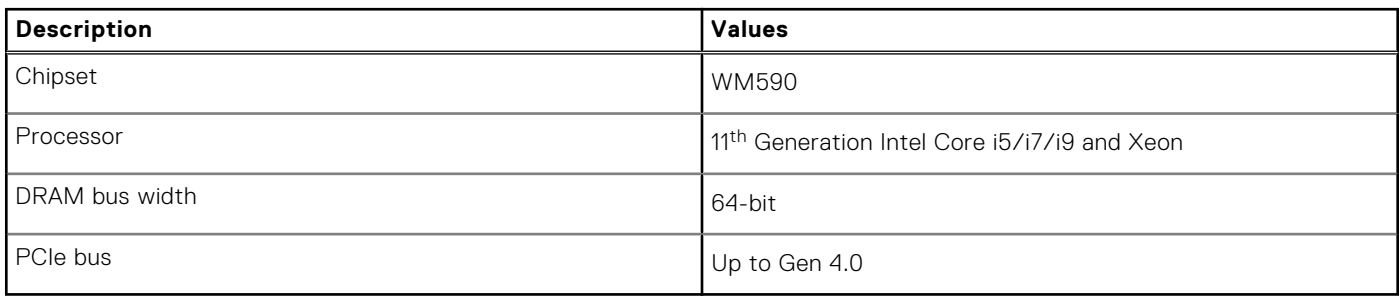

### **Operating system**

Your Precision 5560 supports the following operating systems:

- Windows 11 Home, 64-bit
- Windows 11 Pro, 64-bit
- Windows 11 Pro National Academic, 64-bit
- Windows 11 Pro for Workstations, 64-bit
- Windows 10 Home, 64-bit
- Windows 10 Pro, 64-bit
- Windows 10 Pro for Workstation, 64-bit
- $\bullet$  RHEL 8.4
- Ubuntu 20.04 LTS, 64-bit

### **Memory**

The following table lists the memory specifications of your Precision 5560.

#### **Table 7. Memory specifications**

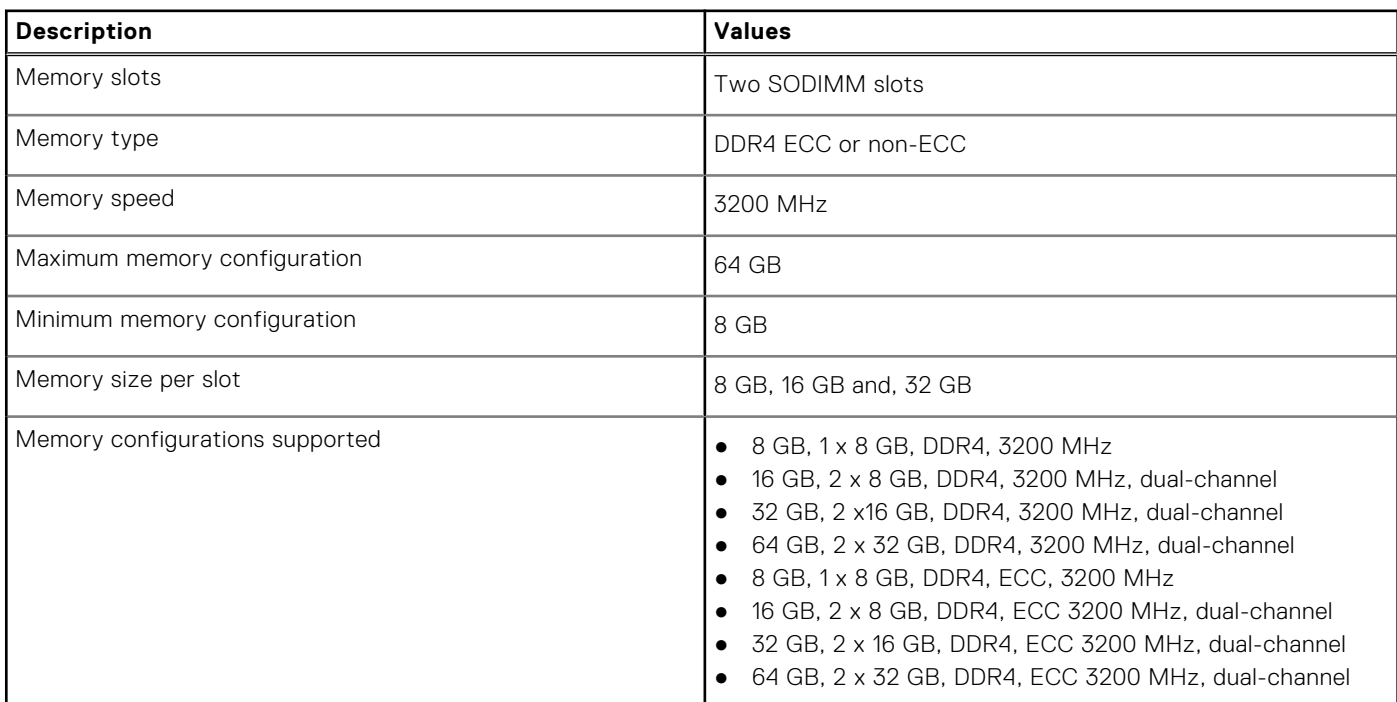

## <span id="page-12-0"></span>**External ports**

The following table lists the external ports on your Precision 5560.

### **Table 8. External ports**

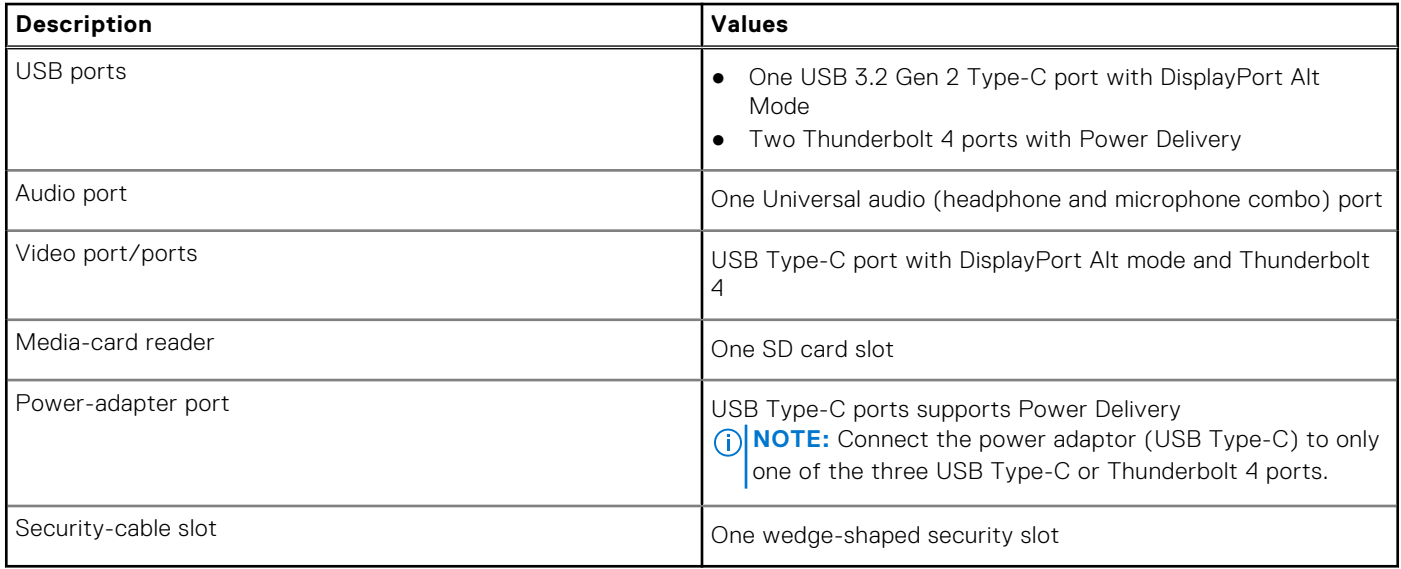

### **Internal slots**

The following table lists the internal slots of your Precision 5560.

### **Table 9. Internal slots**

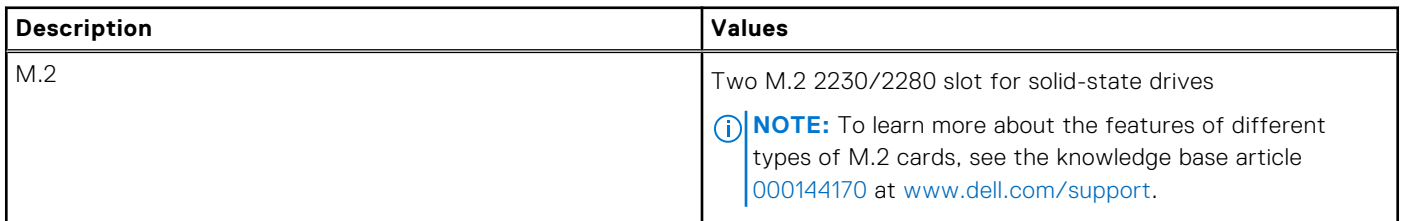

### **Wireless module**

The following table lists the Wireless Local Area Network (WLAN) module supported on your Precision 5560.

### **Table 10. Wireless module specifications**

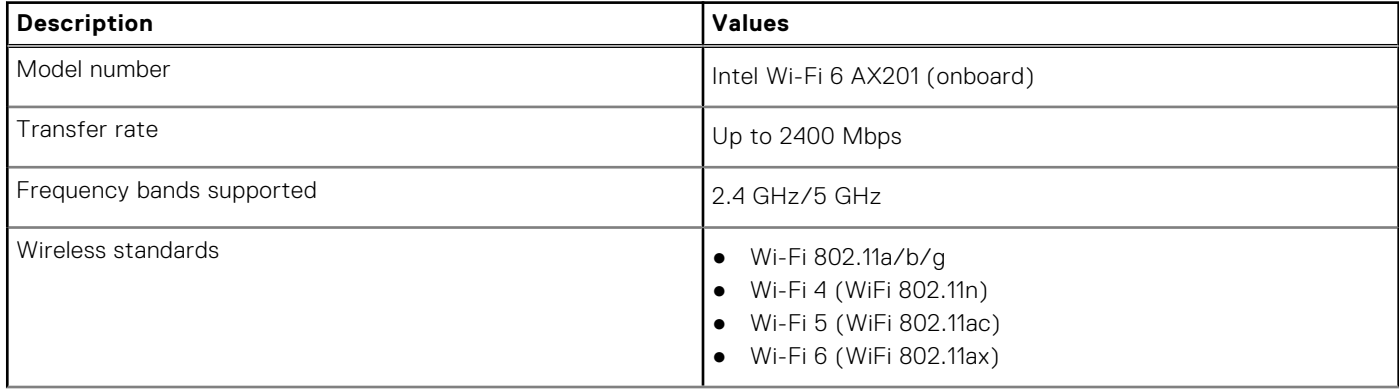

### <span id="page-13-0"></span>**Table 10. Wireless module specifications (continued)**

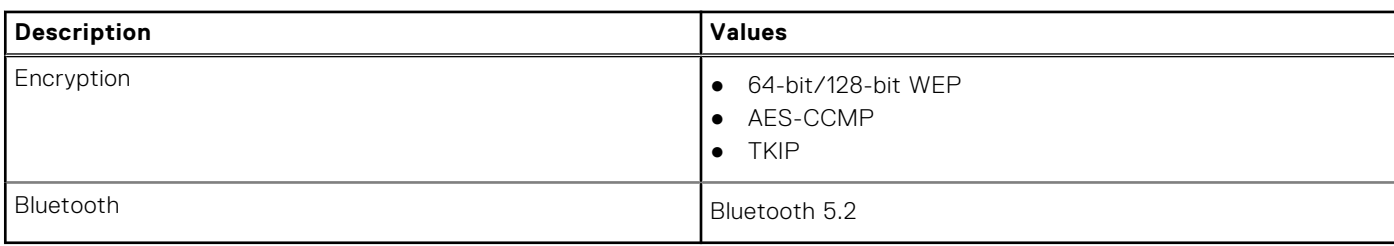

### **Audio**

The following table lists the audio specifications of your Precision 5560.

### **Table 11. Audio specifications**

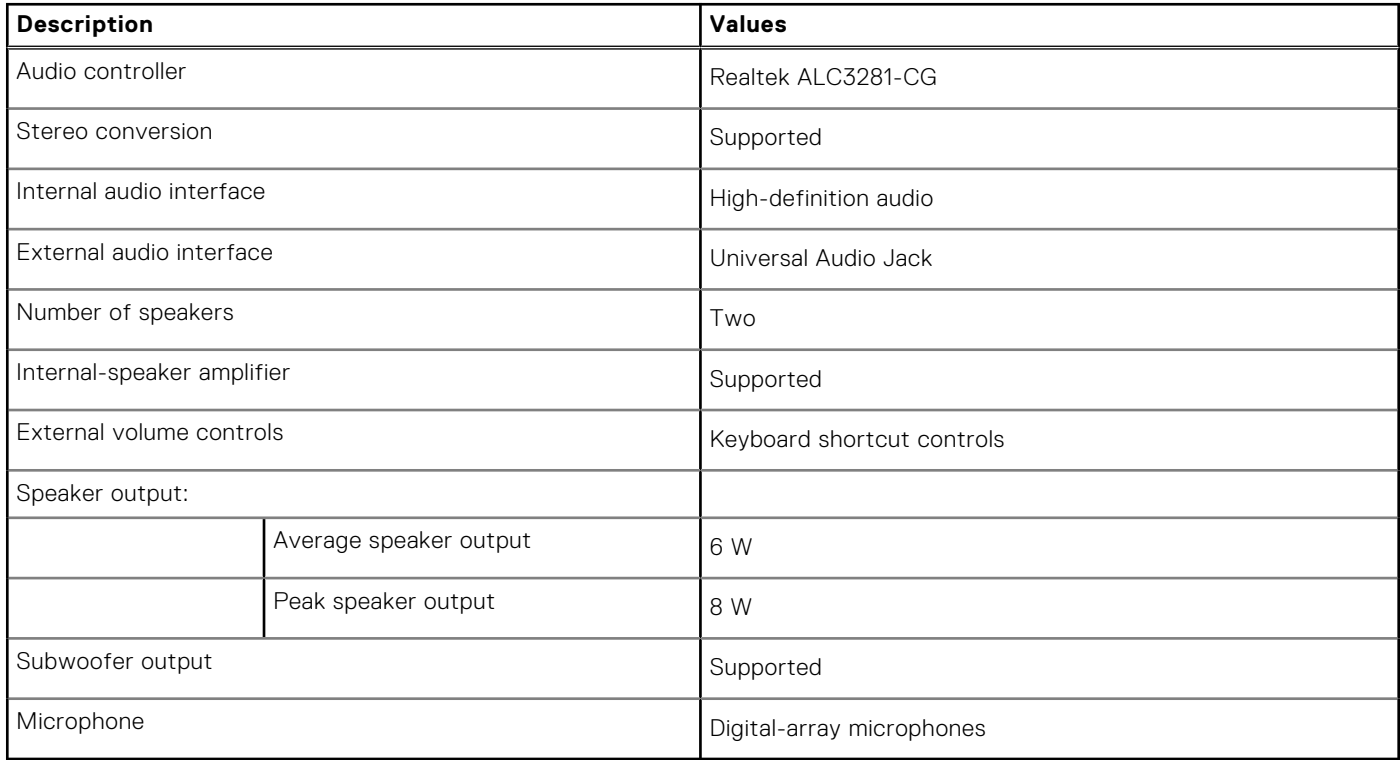

### **Storage**

This section lists the storage options on your Precision 5560.

- Your computer supports the following configurations:
- One M.2 2230 or M.2 2280 solid-state drive
- A combination of two M.2 solid-state drives (M.2 2230 or M.2 2280)

**NOTE:** Supports RAID 0 and RAID 1.

The primary drive of your computer varies with the storage configuration. For computers:

● With two M.2 drives SSD1 is the primary drive.

**NOTE:** The primary drive of your computer is the M.2 solid-state drive where the operating system is installed.

### <span id="page-14-0"></span>**Table 12. Storage specifications**

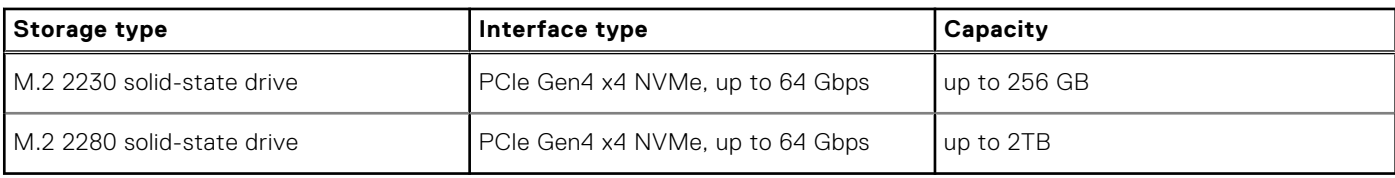

### **Media-card reader**

The following table lists the media cards supported by your Precision 5560.

### **Table 13. Media-card reader specifications**

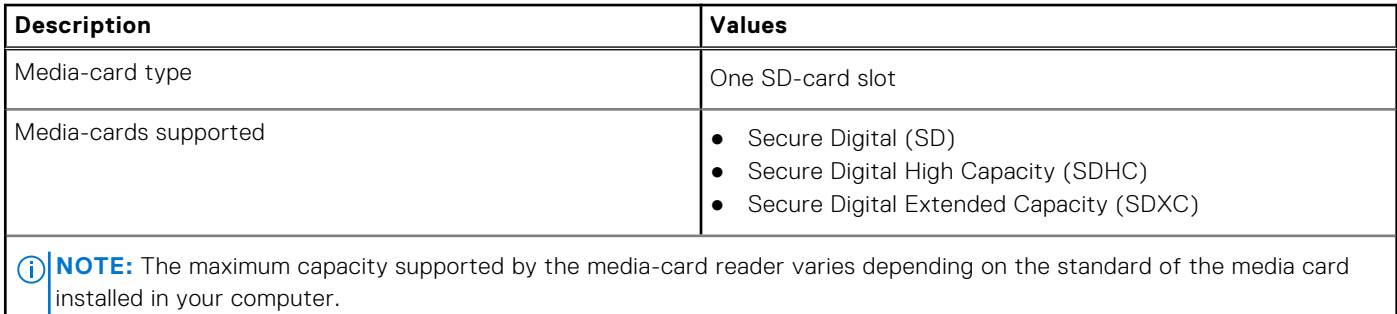

### **Keyboard**

The following table lists the keyboard specifications of your Precision 5560.

### **Table 14. Keyboard specifications**

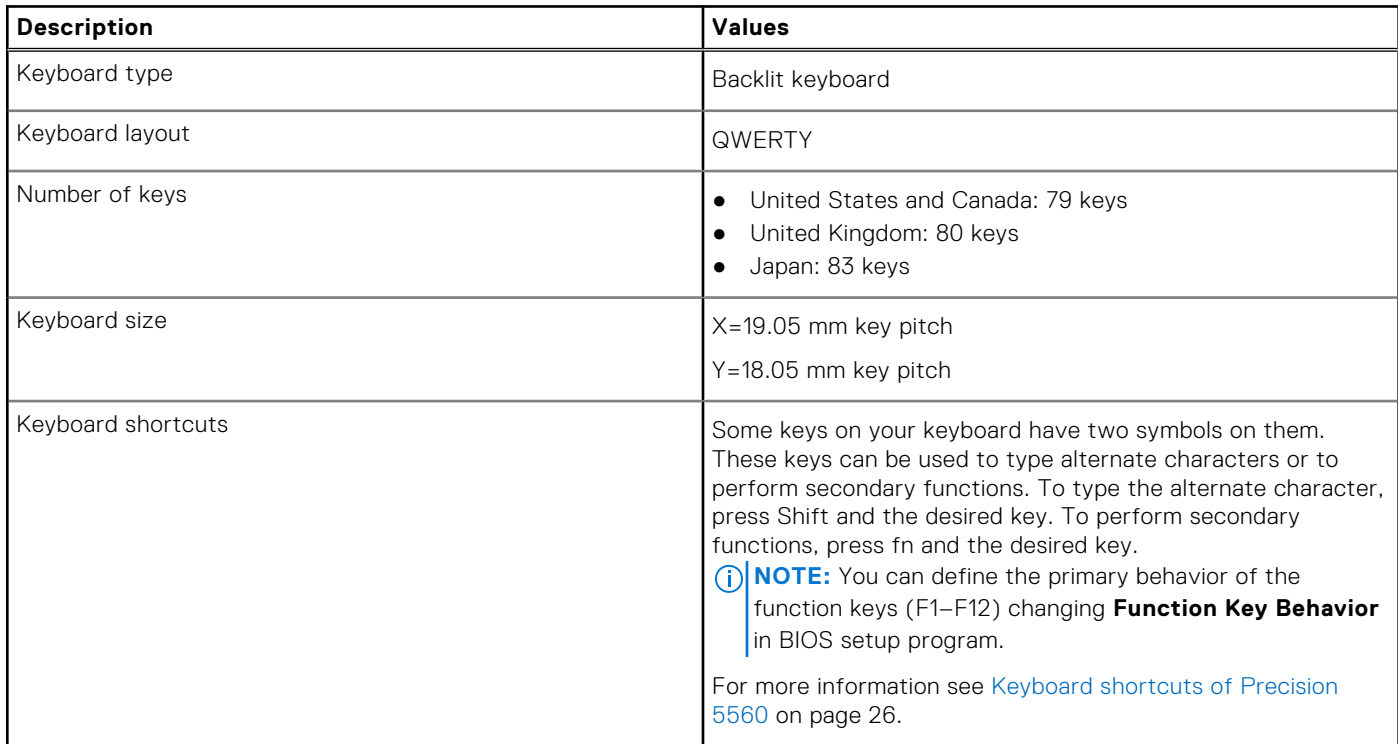

### <span id="page-15-0"></span>**Camera**

The following table lists the camera specifications of your Precision 5560.

### **Table 15. Camera specifications**

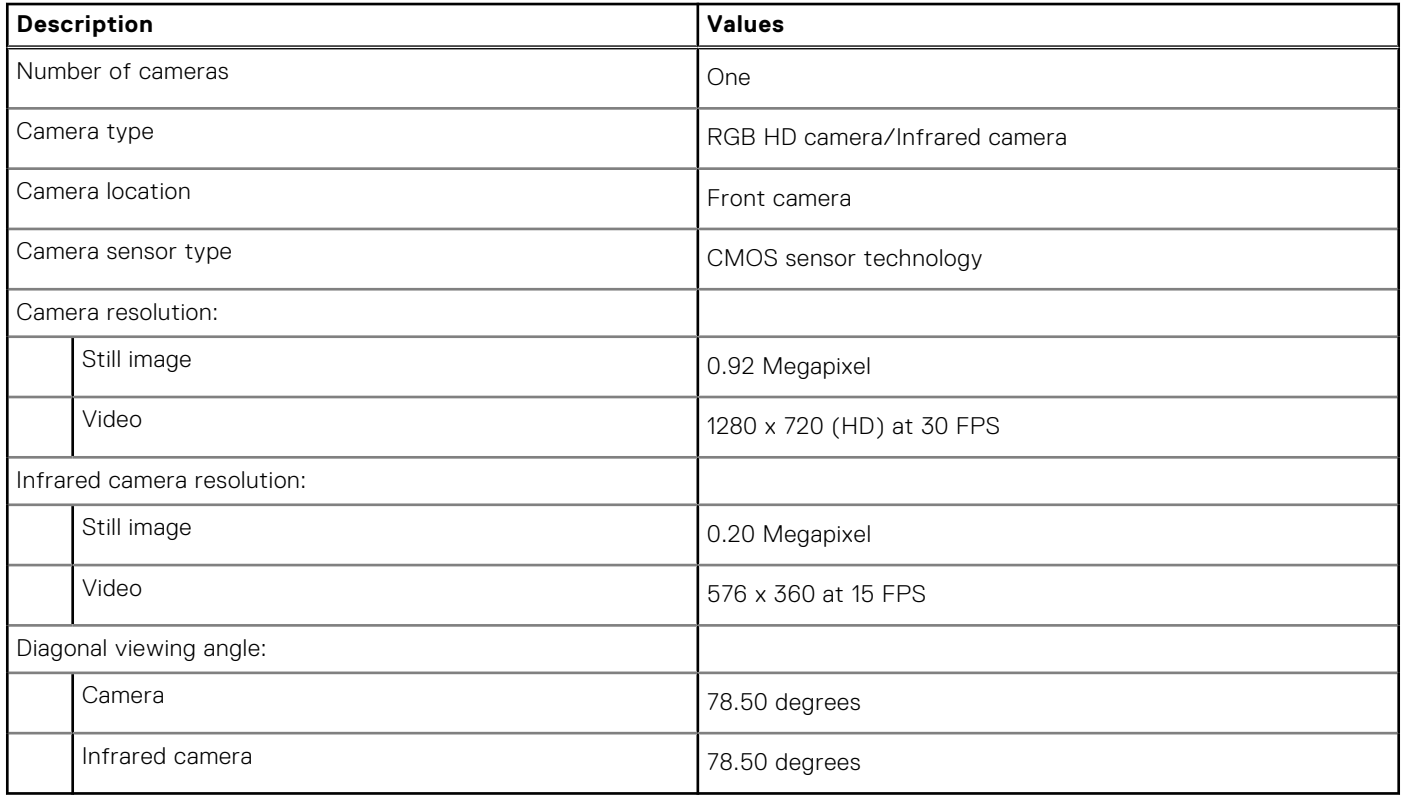

### **Touchpad**

The following table lists the touchpad specifications of your Precision 5560.

### **Table 16. Touchpad specifications**

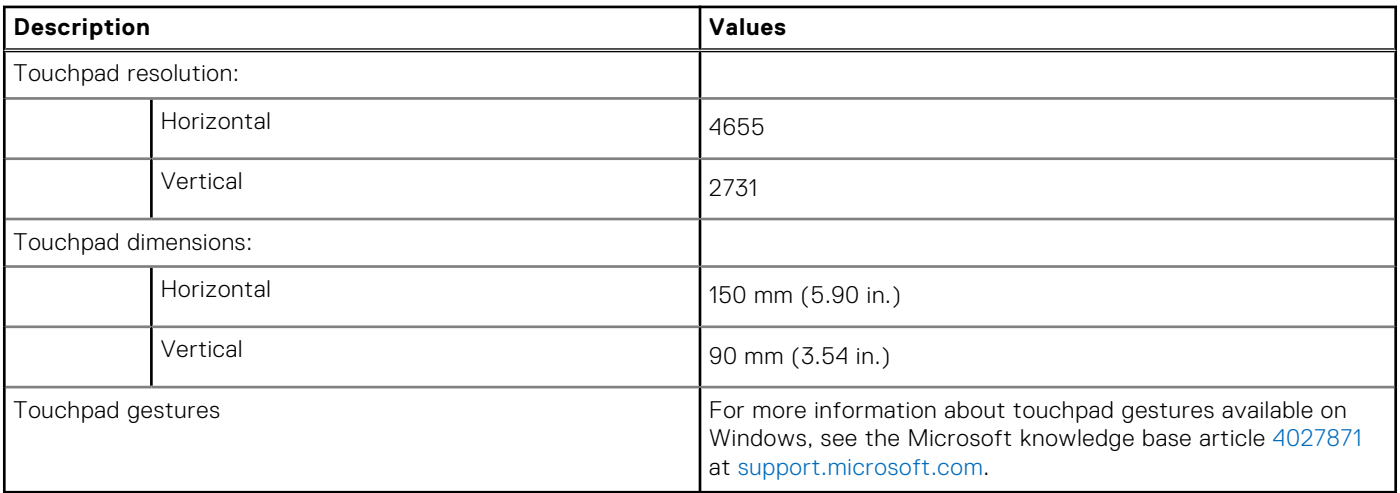

### <span id="page-16-0"></span>**Power adapter**

The following table lists the power adapter specifications of your Precision 5560.

### **Table 17. Power adapter specifications**

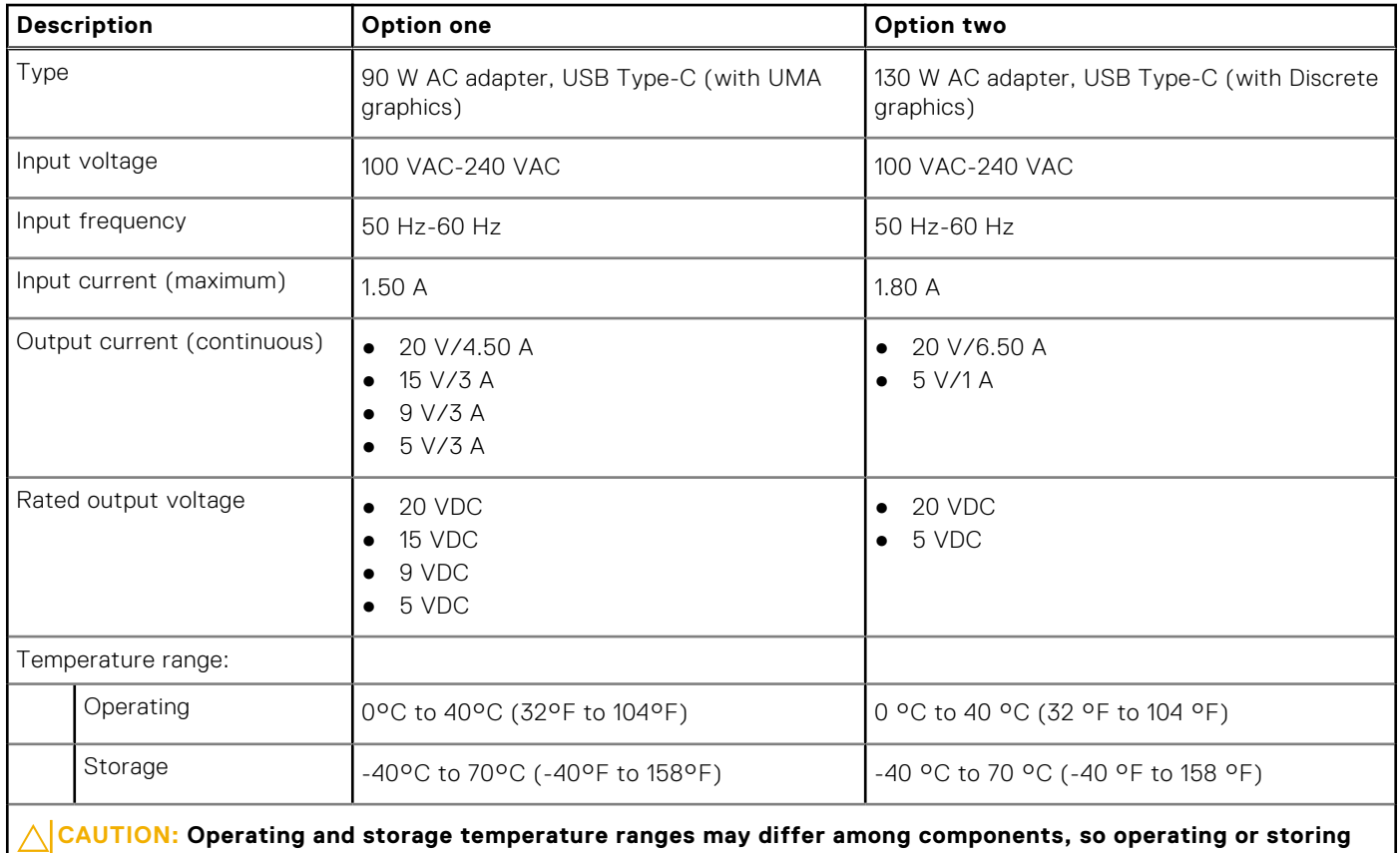

**the device outside these ranges may impact the performance of specific components.**

### **Battery**

The following table lists the battery specifications of your Precision 5560.

### **Table 18. Battery specifications**

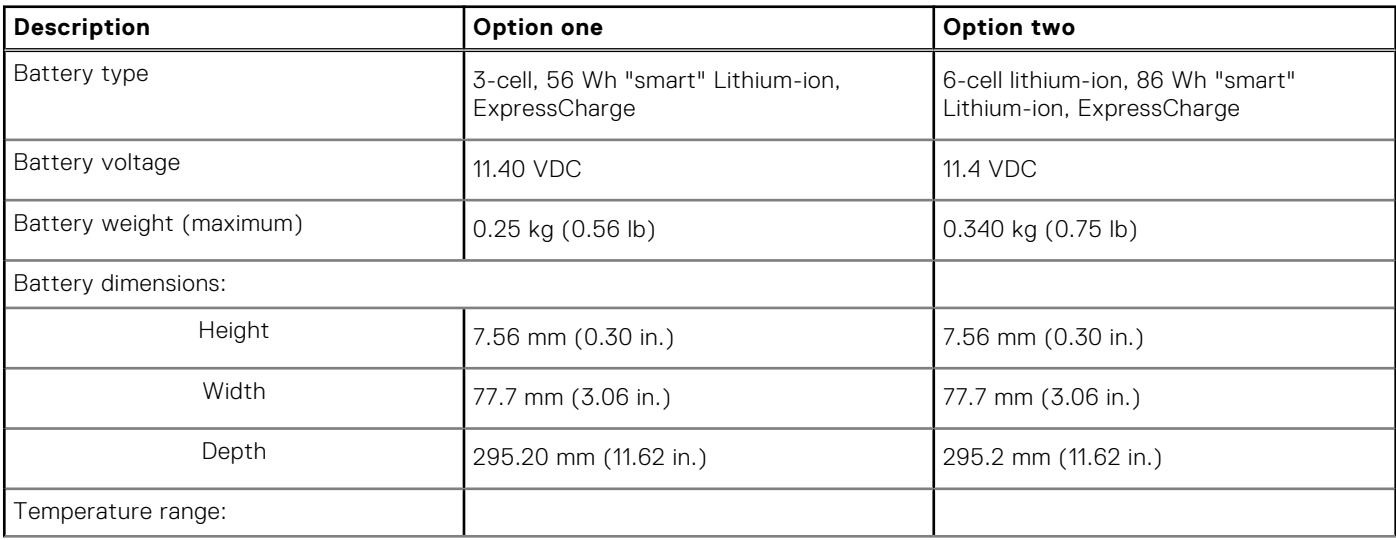

### <span id="page-17-0"></span>**Table 18. Battery specifications (continued)**

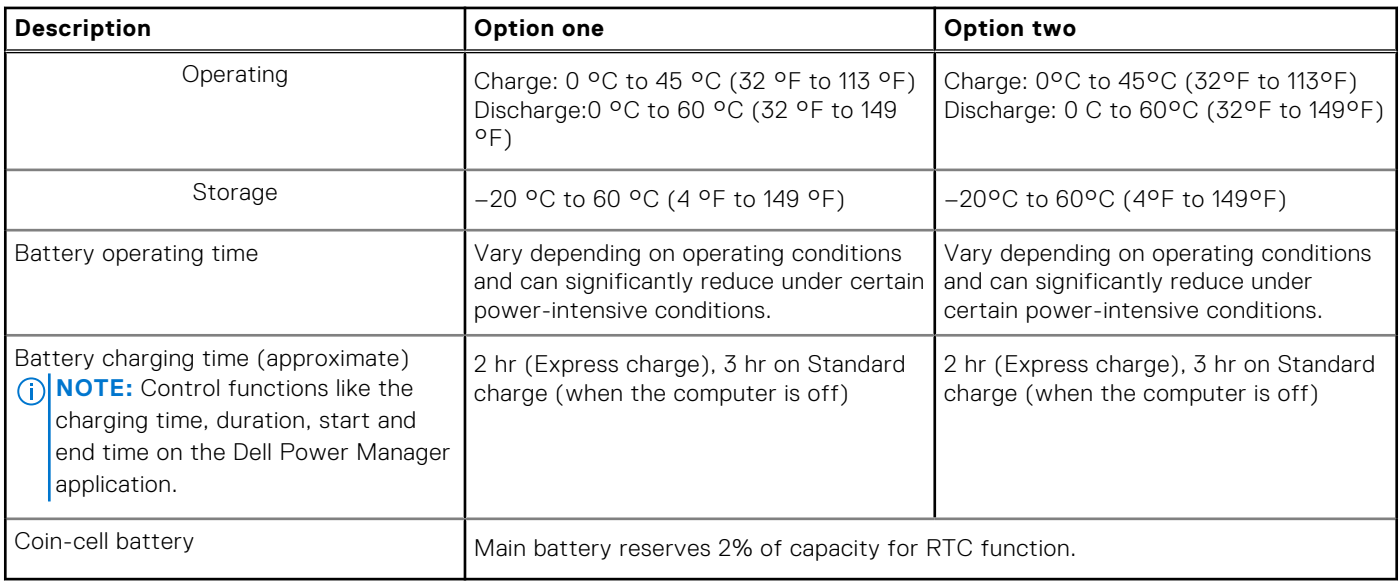

### **Display**

The following table lists the display specifications of your Precision 5560.

### **Table 19. Display specifications**

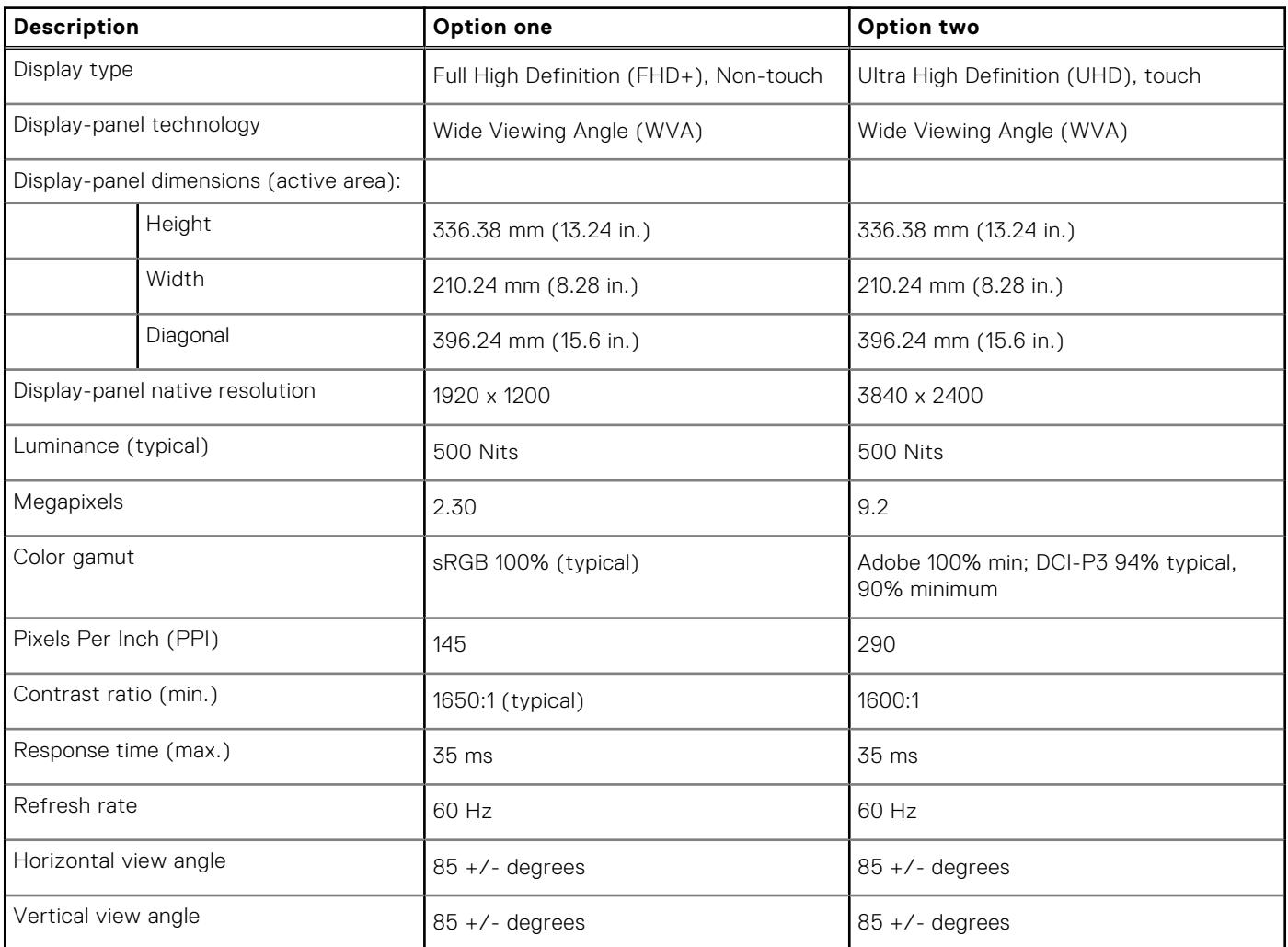

<span id="page-18-0"></span>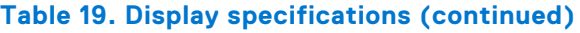

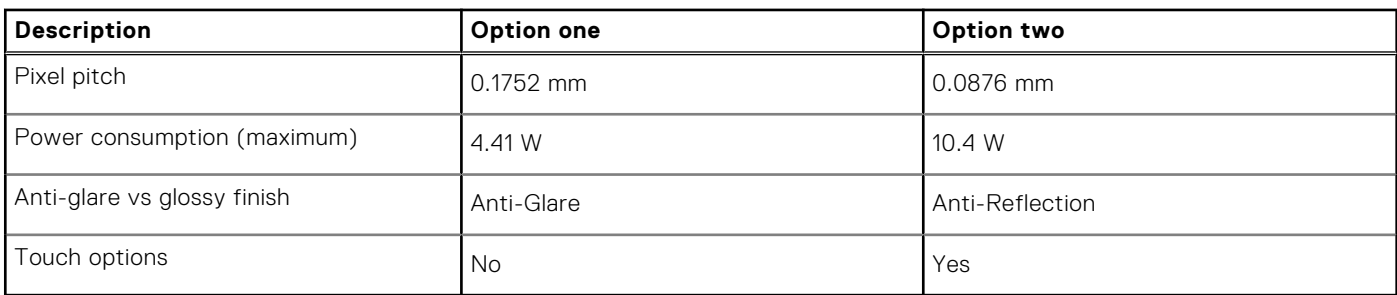

### **Fingerprint reader**

The following table lists the fingerprint-reader specifications of your Precision 5560.

**NOTE:** The fingerprint reader is located on the power button.

### **Table 20. Fingerprint reader specifications**

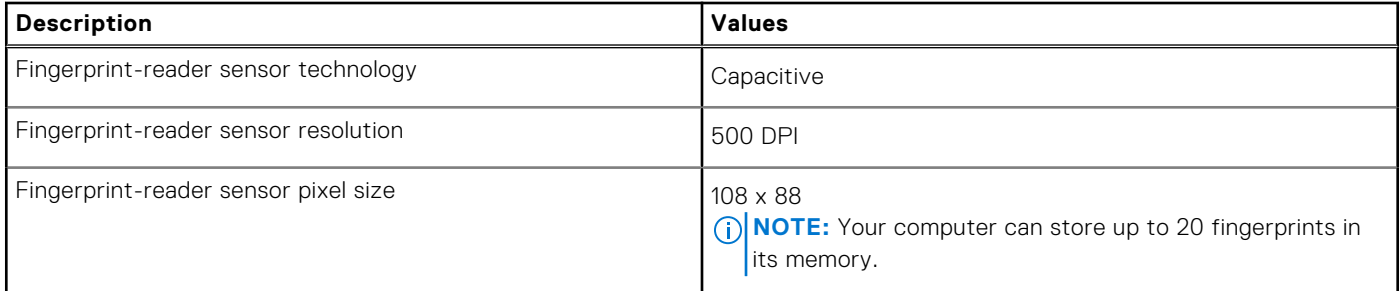

### **Sensors**

### **Table 21. Sensors**

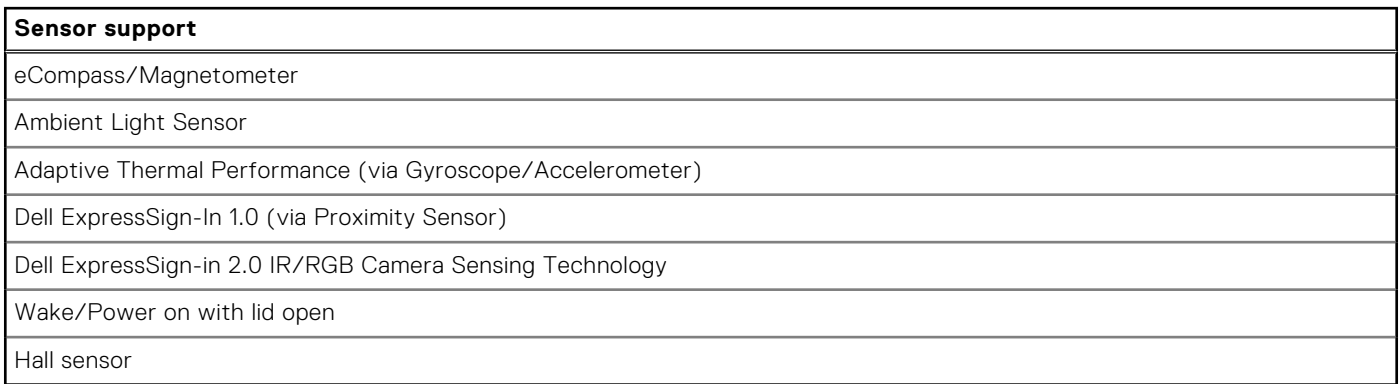

### **GPU—Integrated**

The following table lists the specifications of the integrated Graphics Processing Unit (GPU) supported by your Precision 5560.

### **Table 22. GPU—Integrated**

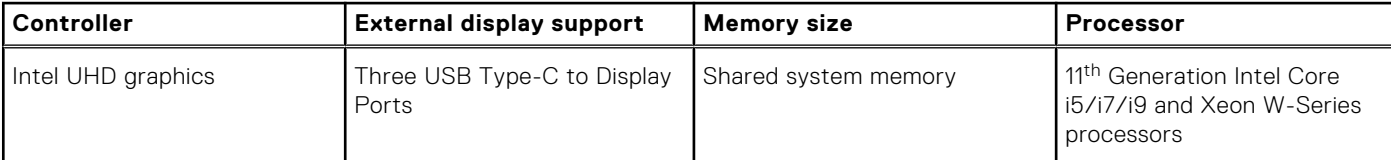

### <span id="page-19-0"></span>**Table 22. GPU—Integrated**

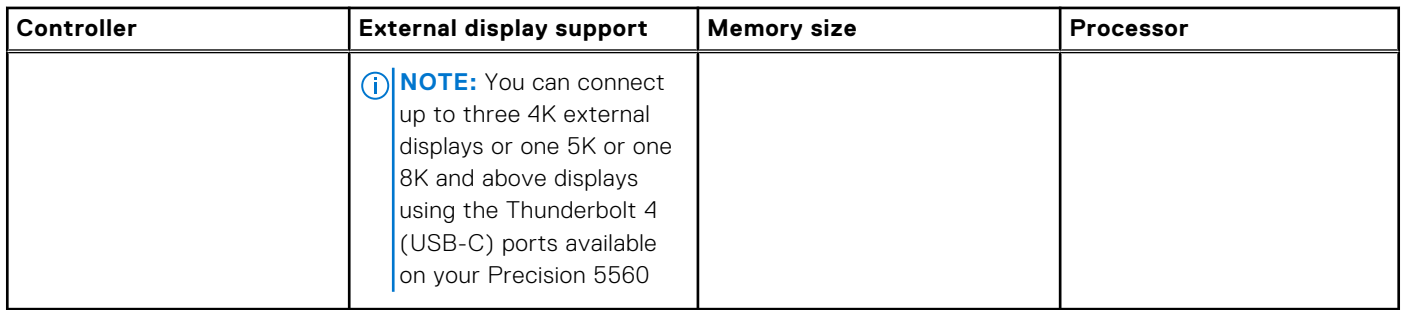

### **GPU—Discrete**

The following table lists the specifications of the discrete Graphics Processing Unit (GPU) supported by your Precision 5560.

### **Table 23. GPU—Discrete**

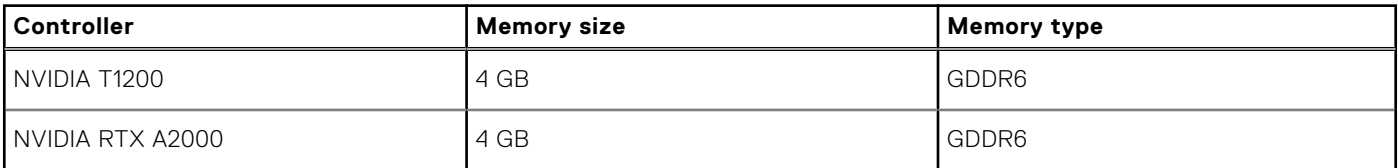

### **Multiple display support matrix**

The following table lists the multi-monitor support matrix supported by your Precision 5560.

### **Table 24. Integrated - Multiple display support matrix**

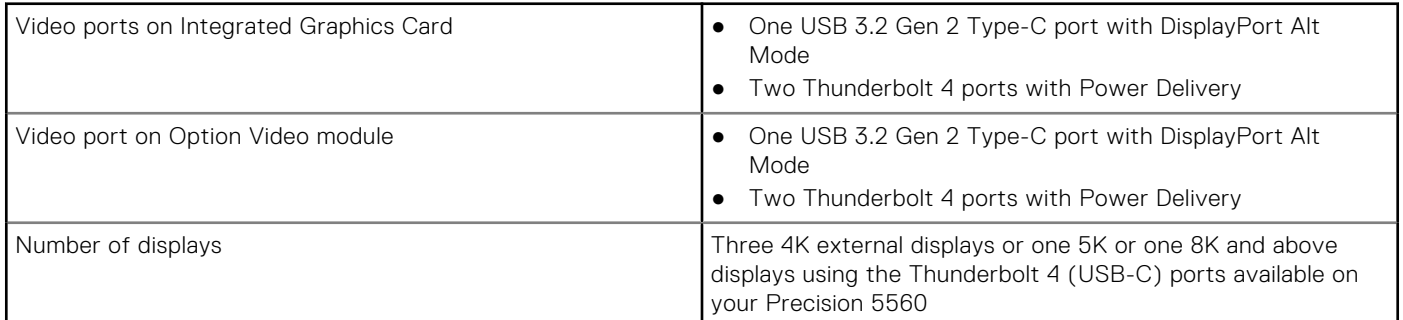

#### **Table 25. Discrete - Multiple display support matrix**

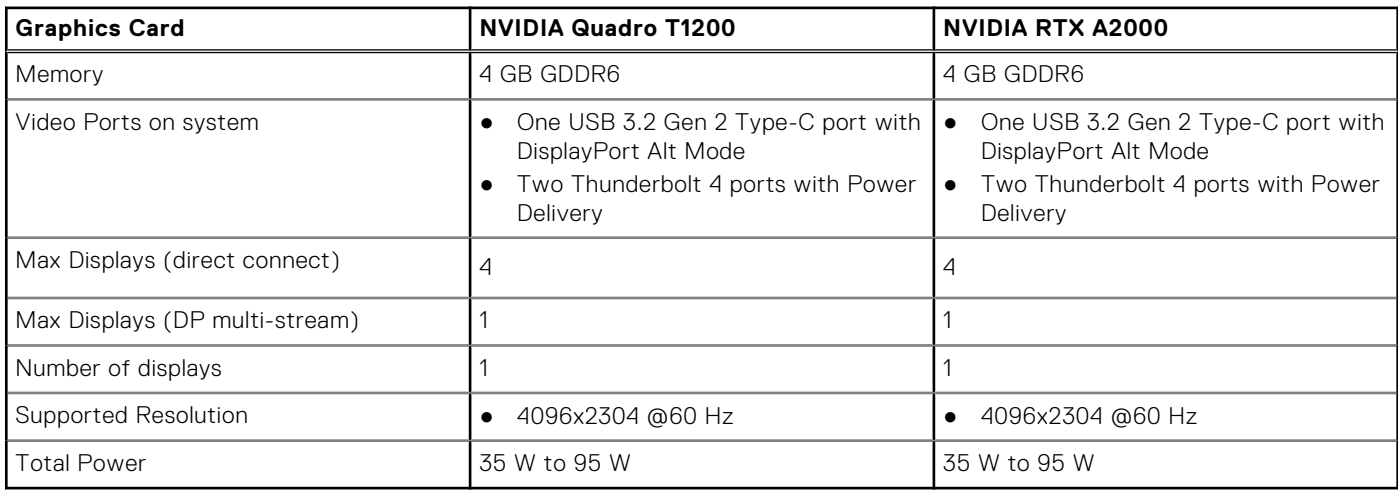

## <span id="page-20-0"></span>**Hardware security**

The following table lists the hardware security of your Precision 5560.

### **Table 26. Hardware security**

#### **Hardware security options**

NIST 800-147 protocol

Trusted Platform Module (TPM) 2.0 FIPS-140-2 Certified/TCG Certified

Touch Fingerprint Reader (in Power Button) with Control Vault 3.0 Advanced Authentication with FIPS 140-2 Level 3 Certification (Optional)

Face IR camera (Windows Hello compliant) with ExpressSign-in 1.0 (Proximity Sensor)

Face IR camera (Windows Hello compliant) with ExpressSign-in 2.0 (Camera Sensing) (Optional)

Intel vPro Technology (iAMT 12) (optional, requires Intel WiFi Link WLAN and a vPro compatible processor)

Dell Client Command Suite available (dell.com/command), Factory Installed Dell Client Command | Update, Dell Command | Power Manager

Intel Platform Trust Technology

Chassis wedge-shaped security lock

Support for Absolute module interface and external SmartCard Reader

### **Smart-card reader**

### **Contactless smart-card reader**

The following table lists the contactless smart-card reader specifications supported by your Precision 5560.

#### **Table 27. Contactless smart-card reader**

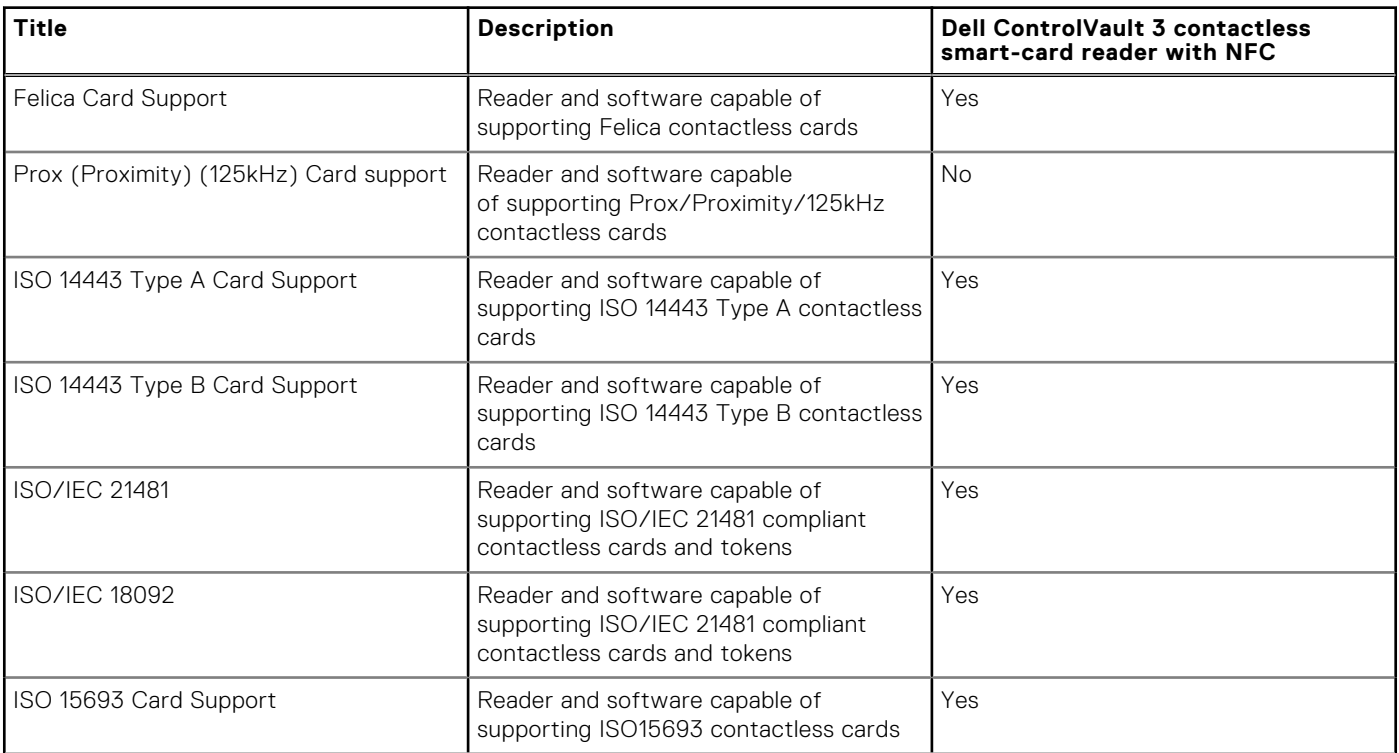

### **Table 27. Contactless smart-card reader (continued)**

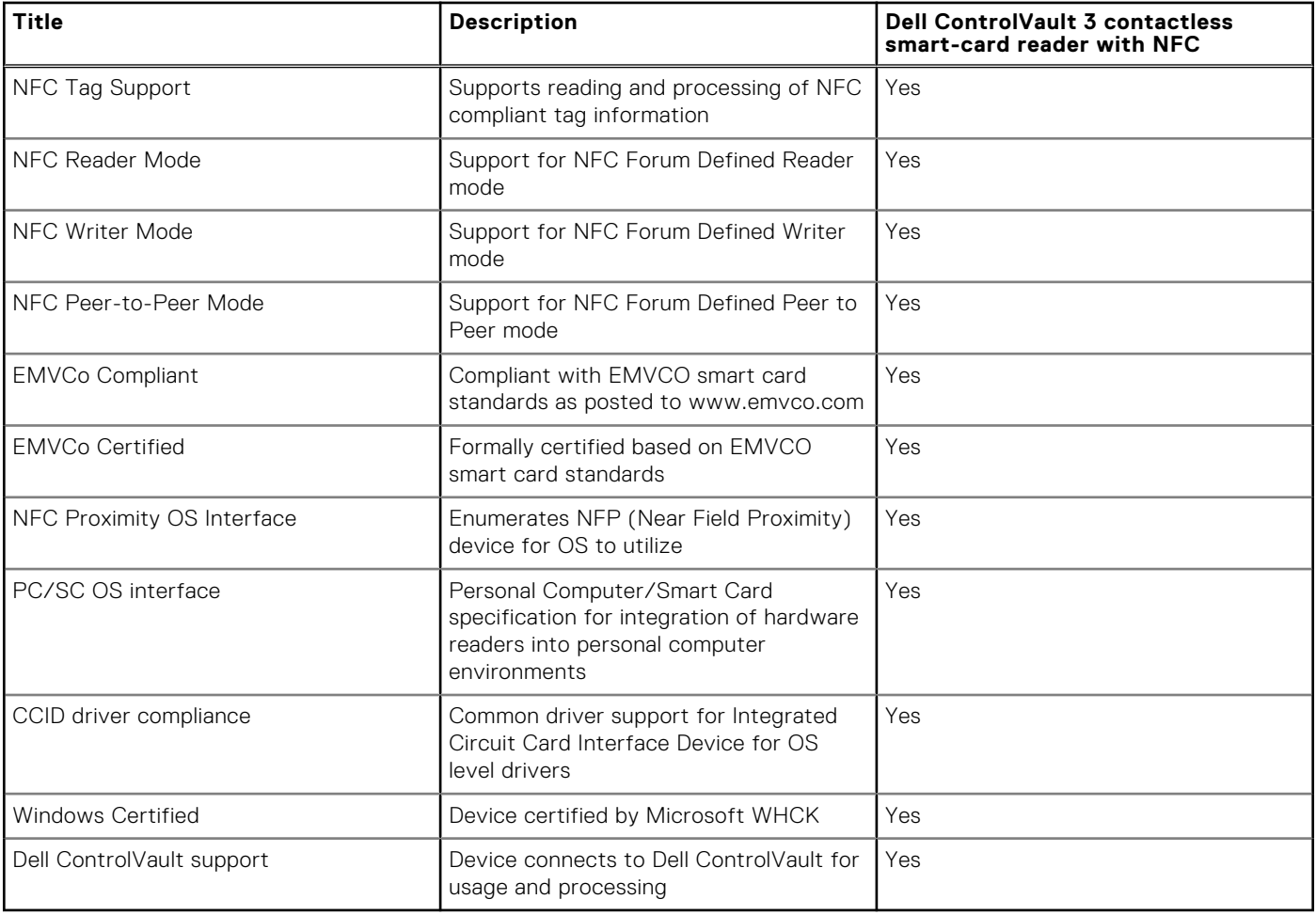

**NOTE:** 125 Khz proximity cards are not supported.

### **Table 28. Supported cards**

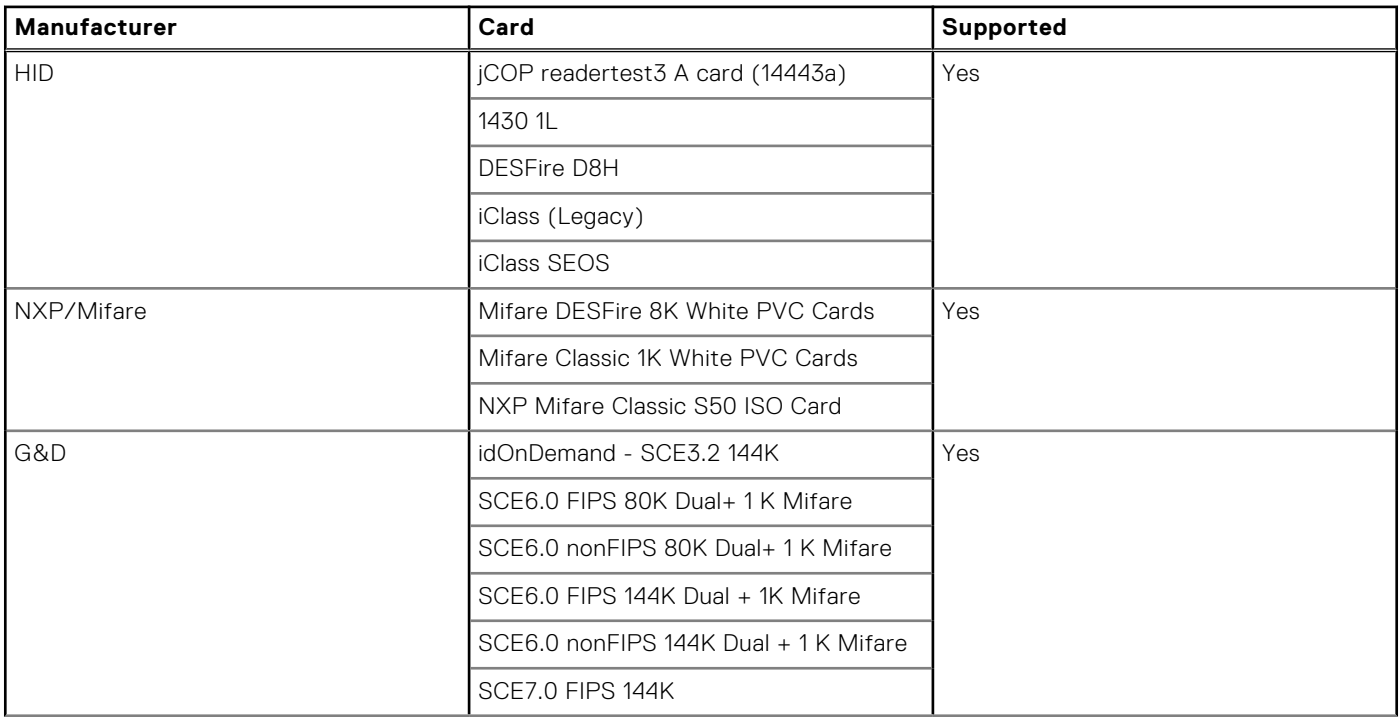

### <span id="page-22-0"></span>**Table 28. Supported cards (continued)**

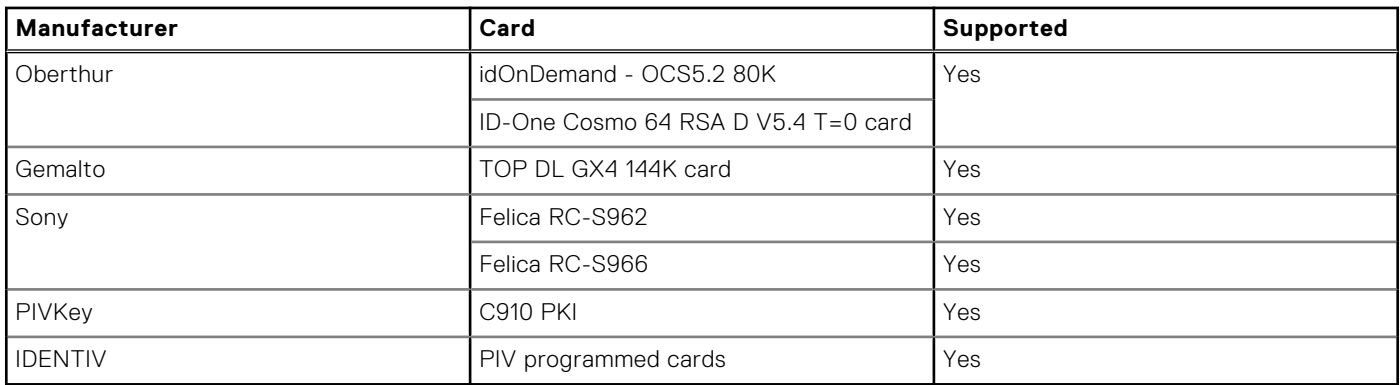

### **Contacted smart-card reader**

The following table lists the contacted smart-card reader specifications supported by your Precision 5560.

#### **Table 29. Contacted smart-card reader**

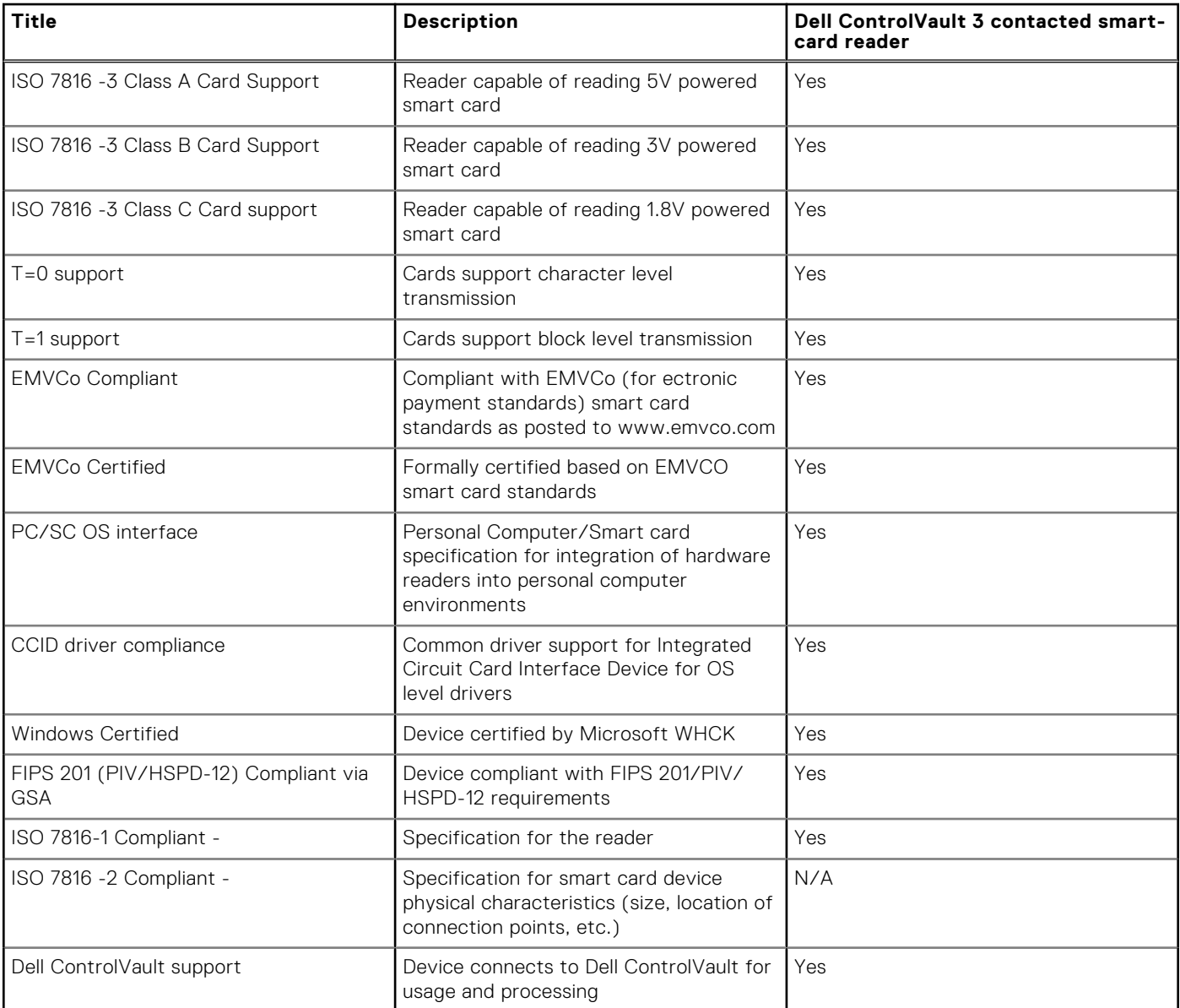

### <span id="page-23-0"></span>**Operating and storage environment**

This table lists the operating and storage specifications of your Precision 5560. **Airborne contaminant level:** G1 as defined by ISA-S71.04-1985

#### **Table 30. Computer environment**

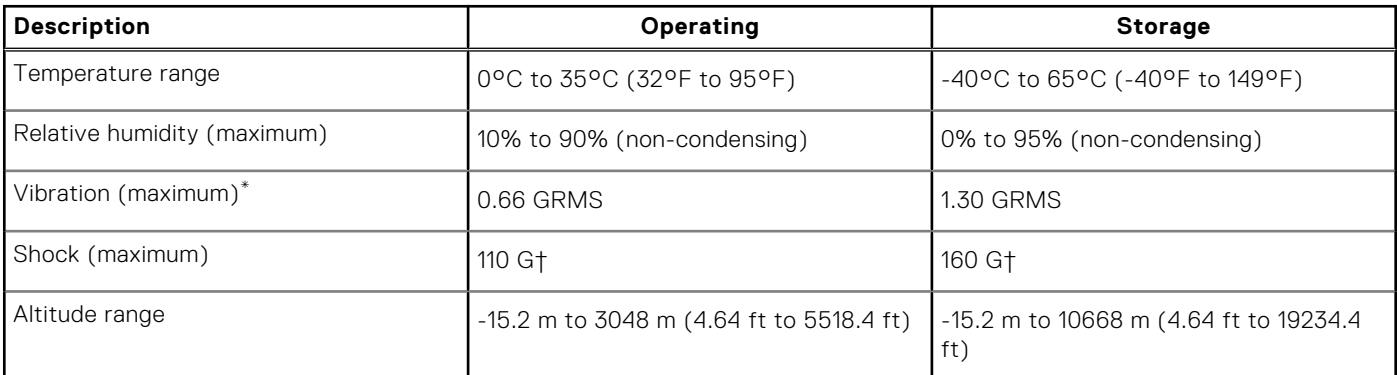

**CAUTION: Operating and storage temperature ranges may differ among components, so operating or storing the device outside these ranges may impact the performance of specific components.**

\* Measured using a random vibration spectrum that simulates user environment.

† Measured using a 2 ms half-sine pulse when the hard drive is in use.

## **Dell low blue light display**

<span id="page-24-0"></span>This section explains about Dell low blue light 4K display panel.

**WARNING: The possible long-term effects of blue light emission from the display may cause personal injury such as digital eye strain, eye fatigue, and damage to the eyes. Using the monitor for extended periods of time may also cause pain in parts of the body such as neck, arm, back, and shoulder.**

Dell low blue light display optimizes eye comfort with a flicker-free screen. This feature is designed to reduce the amount of blue light that is emitted from the monitor to optimize eye comfort.

To reduce the risk of eye strain and neck/arm/back/shoulder pain from using the monitor for long periods of time, we suggest you to:

- 1. Set the distance of the screen between 20 inches to 28 inches (50 cm-70 cm) from your eyes.
- 2. Blink frequently to moisten your eyes or wet your eyes with water after prolonged usage of the monitor.
- 3. Take regular and frequent breaks for 20 minutes every two hours.
- 4. Look away from your monitor and gaze at a distant object at 20 ft away for at least 20 s during the breaks.
- 5. Perform stretches to relieve tension in the neck, arm, back, and shoulders during the breaks.

# **5**

## **Keyboard shortcuts of Precision 5560**

<span id="page-25-0"></span>**(i)** NOTE: Keyboard characters may differ depending on the keyboard language configuration. Keys used for shortcuts remain the same across all language configurations.

Some keys on your keyboard have two symbols on them. These keys can be used to type alternate characters or to perform secondary functions. The symbol shown on the lower part of the key refers to the character that is typed out when the key is pressed. If you press shift and the key, the symbol shown on the upper part of the key is typed out. For example, if you press **2**, **2** is typed out; if you press **Shift** + **2**, **@** is typed out.

The keys **F1**-**F12** at the top row of the keyboard are function keys for multi-media control, as indicated by the icon at the bottom of the key. Press the function key to invoke the task represented by the icon. For example, pressing **F1** mutes the audio (refer to the table below).

However, if the function keys **F1**-**F12** are needed for specific software applications, multi-media functionality can be disabled by pressing **Fn** + **esc**. Subsequently, multimedia control can be invoked by pressing **Fn** and the respective function key. For example, mute audio by pressing **fn** + **F1**.

**NOTE:** You can also define the primary behavior of the function keys (**F1**-**F12**) by changing **Function Key Behavior** in BIOS setup program.

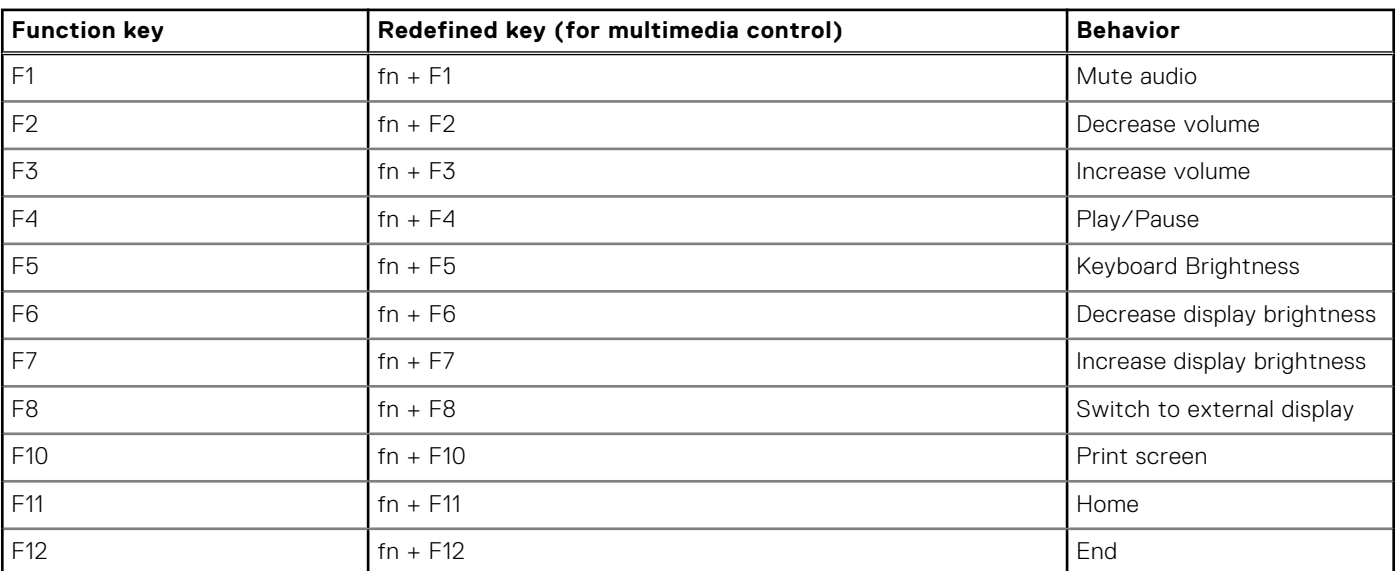

#### **Table 31. List of keyboard shortcuts**

The **Fn** key is also used with selected keys on the keyboard to invoke other secondary functions.

#### **Table 32. List of keyboard shortcuts**

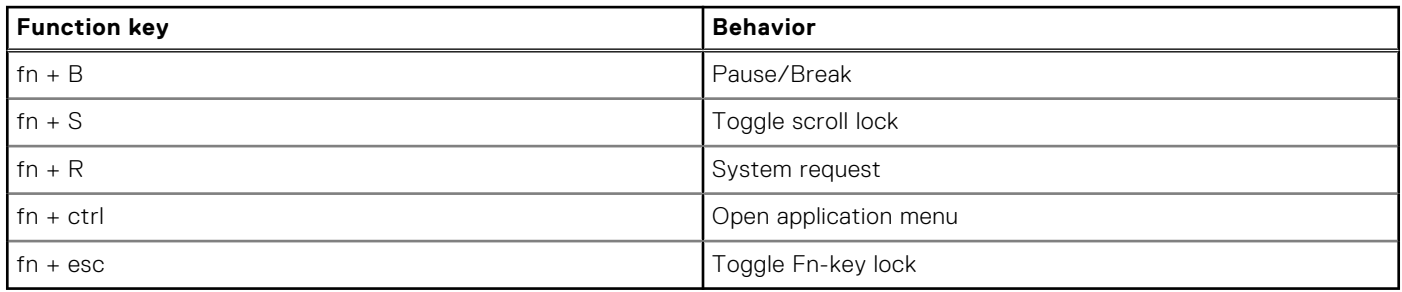

**6**

## **Getting help and contacting Dell**

### <span id="page-26-0"></span>Self-help resources

You can get information and help on Dell products and services using these self-help resources:

#### **Table 33. Self-help resources**

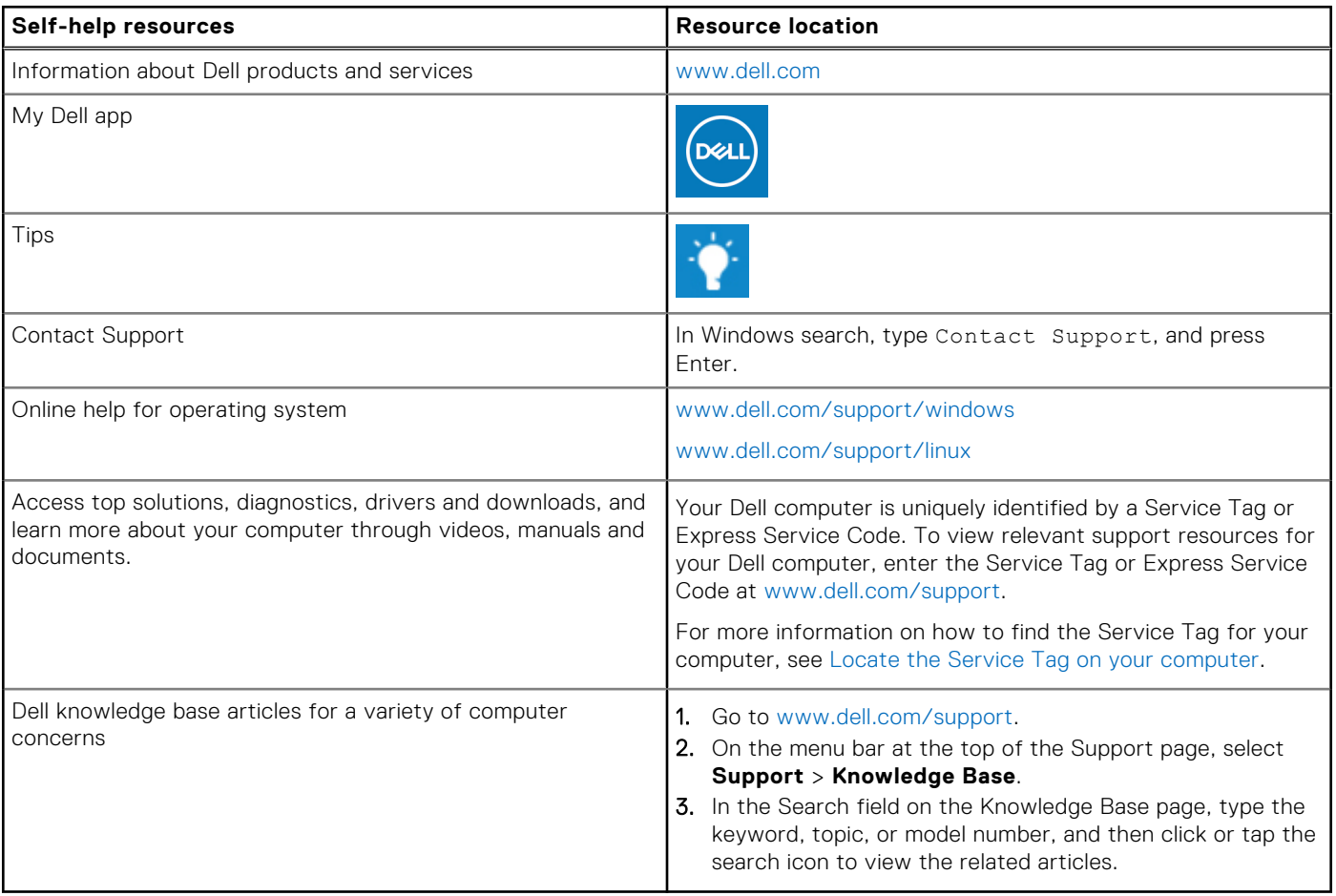

### Contacting Dell

To contact Dell for sales, technical support, or customer service issues, see [www.dell.com/contactdell](https://www.dell.com/contactdell).

**NOTE:** Availability varies by country/region and product, and some services may not be available in your country/region.

**(i)** NOTE: If you do not have an active Internet connection, you can find contact information about your purchase invoice, packing slip, bill, or Dell product catalog.

### **Contacting Dell**

**NOTE:** If you do not have an active Internet connection, you can find contact information on your purchase invoice, packing slip, bill, or Dell product catalog.

Dell provides several online and telephone-based support and service options. Availability varies by country and product, and some services may not be available in your area. To contact Dell for sales, technical support, or customer service issues:

- 1. Go to **Dell.com/support**.
- 2. Select your support category.
- 3. Verify your country or region in the **Choose a Country/Region** drop-down list at the bottom of the page.
- 4. Select the appropriate service or support link based on your need.